# Operating instructions

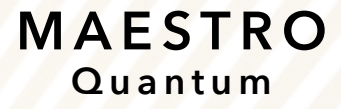

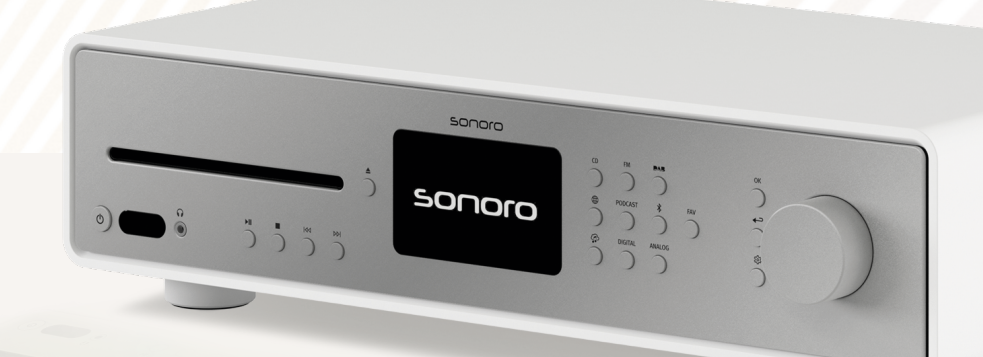

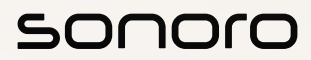

**GERMAN AUDIO DESIGN** www.sonoro.com

#### **Document information**

Operating instructions for the device:

#### All-In-One Audio Music System MAESTRO Quantum

- $\blacktriangleright$  Read these instructions carefully.
- $\blacktriangleright$  Keep the instructions accessible.
- ▶ Observe the instructions in the corresponding safety manual.
- ▶ When passing on the device, also hand over these instructions and the associated safety manual.

This Operating instructions is part of the product and protected by copyright. Reproduction, reprinting and distribution only with permission.

#### Manufacturer:

sonoro audio GmbH Hammer Landstraße 45 41460 Neuss Germany

Tel. +49 2131 8834-141 Fax +49 2131 7517-599 support@sonoro.com

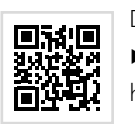

#### Do you need help?

▶ Visit our support website for more information. https://support.sonoro.com

### <span id="page-1-0"></span>**Table of contents**

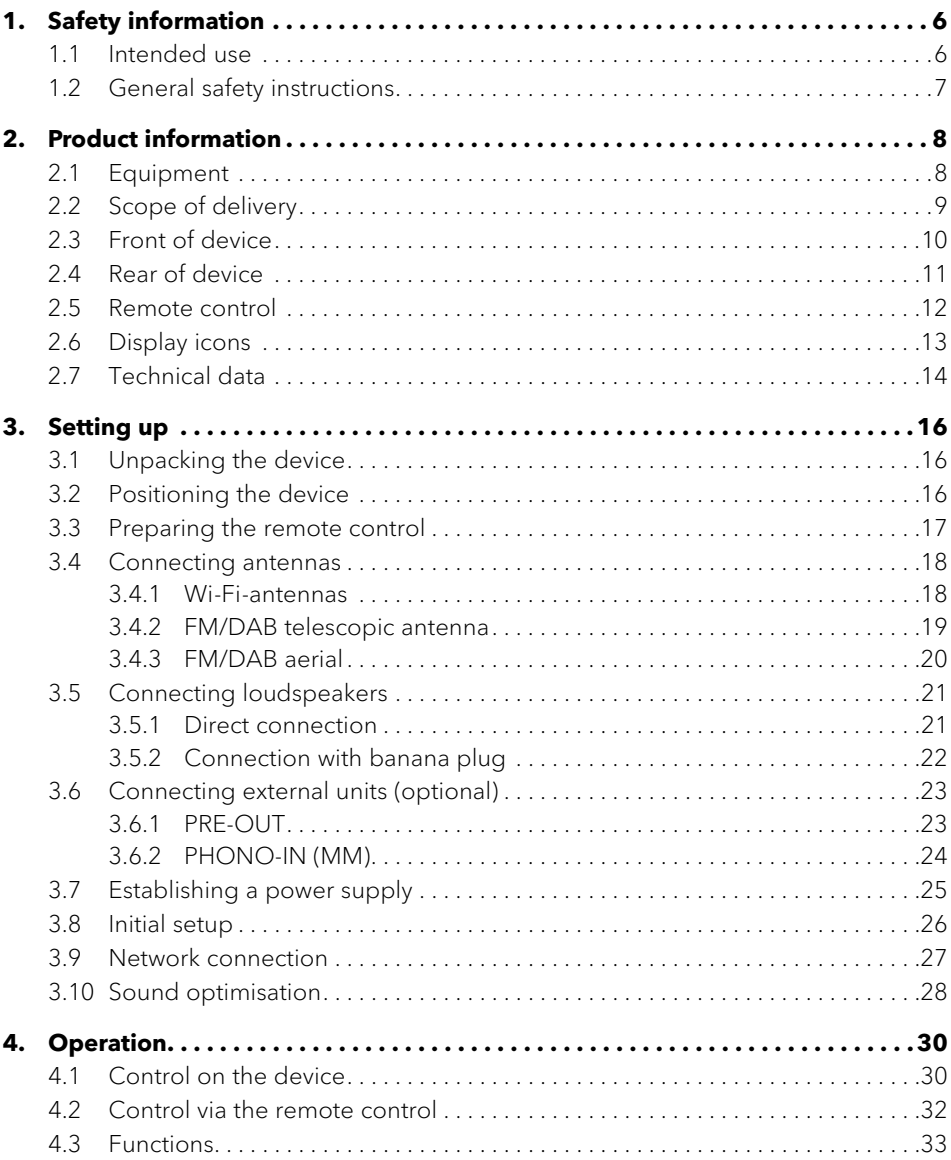

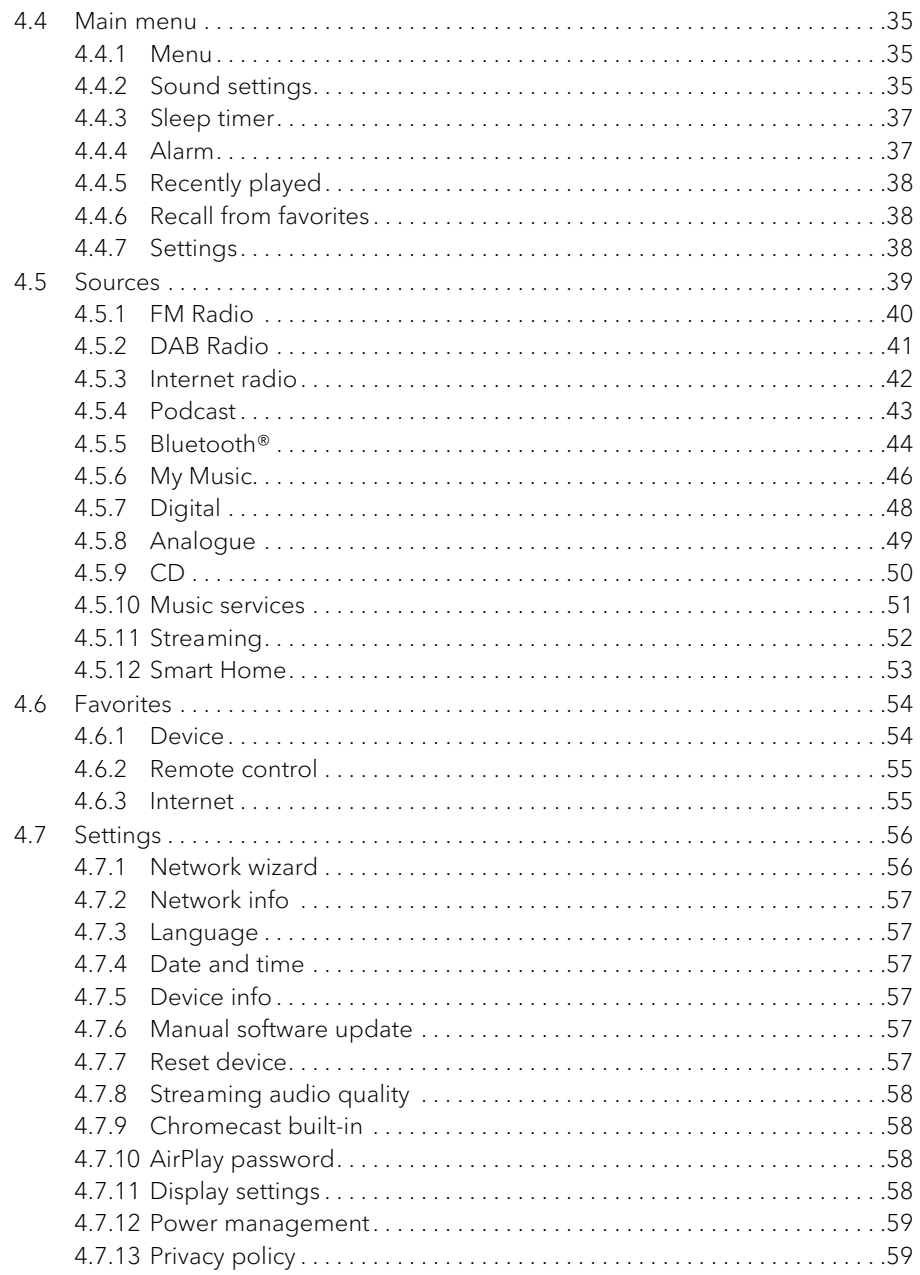

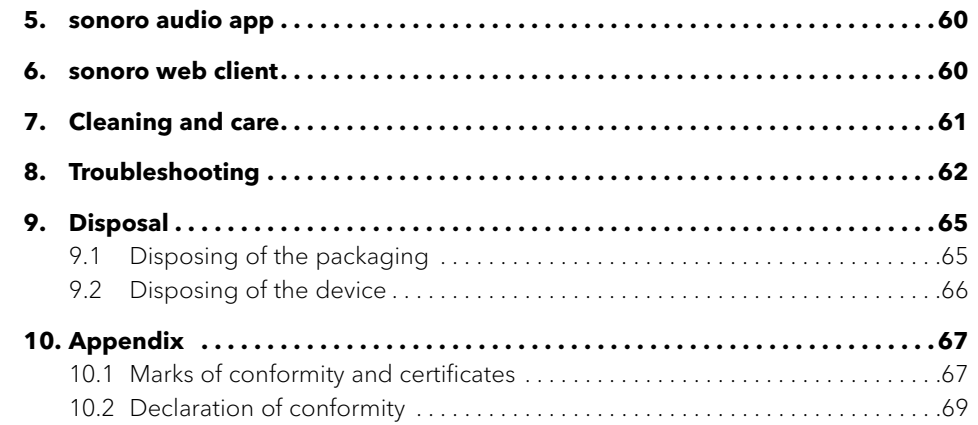

The device is suitable for the following:

<span id="page-3-0"></span>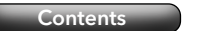

**1.1 Intended use**

**1. Safety information**

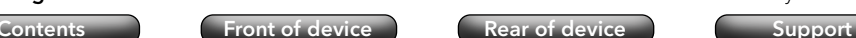

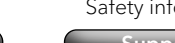

**Operating instructions** MAESTRO Quantum Safety information Safety information

#### **1.2 General safety instructions**

## **WARNING!**

#### Danger due to non-observance of the safety instructions!

The associated safety manual contains important information for the safe use of the device. Special attention is drawn to possible dangers. Failure to observe these may result in serious injury or damage to the device.

[Contents](#page-1-0) **[Front of device](#page-5-1) [Rear of device](#page-5-2) [Support](https://support.sonoro.com)** 

- Read the associated safety manual and these instructions carefully.
- $\blacktriangleright$  Follow the safety instructions.
- $\triangleright$  Store the documents in an accessible location.

Use of the device is prohibited in the following cases:

- In case of damage to the device or individual components.
- In the event of unauthorised conversions or modifications to the device.
- After improper repairs.

The manufacturer accepts no liability for damage in the following cases:

- If these instructions are not followed.
- In case of improper use.
- In case of improper handling.
- In the case of unauthorised conversions or modifications.

via the Internet.

• Operation of external speakers with an impedance of 4–16 Ω.

- For playing from devices and to devices paired via Bluetooth®.
- For playing from external devices connected via the following inputs:

• For playing analogue and digital radio stations that can be accessed via antenna. • For playing streaming services, radio stations and podcast programmes accessible

- $\cdot$  AUX 1
- $\cdot$  AUX 2
- Phono
- Optical
- Coaxial
- · HDMI
- $\cdot$  USB
- For playing from sound carriers in the formats audio CD and MP3/WMA CD.
- For playing from media servers or streaming applications that are on the same network.
- For playing from sources or to devices connected via Smart Home systems.
- For charging external devices connected via the USB input.

The device is intended exclusively for use in private households.

Only use the device if it is in faultless technical condition and has been set up correctly. Any other use is considered contrary to the intended use.

Intended use also includes reading and observing these instructions and the associated safety manual.

#### <span id="page-4-0"></span>**Operating instructions** MAESTRO Quantum **Product information** Product information

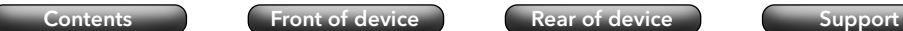

**2.1 Equipment**

**2. Product information**

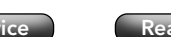

**Operating instructions** MAESTRO Quantum **Product information** Product information

#### **2.2 Scope of delivery**

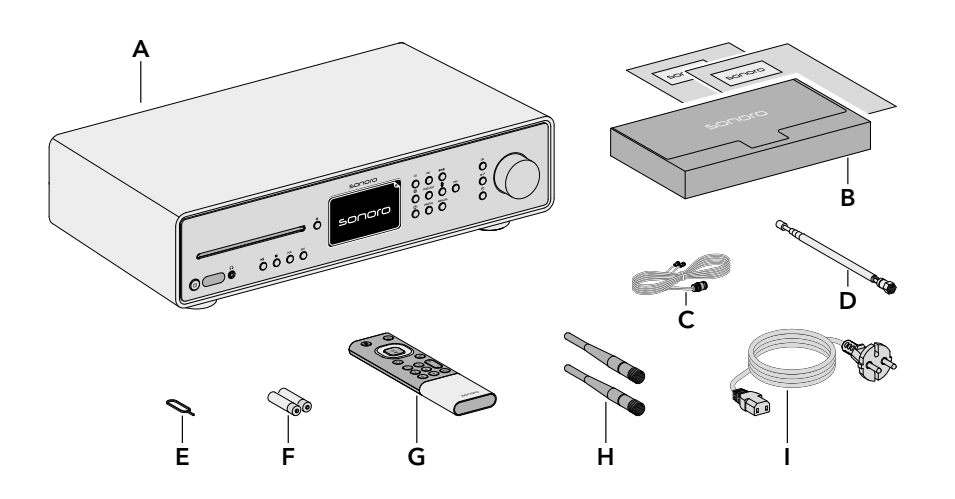

<span id="page-4-1"></span>[Contents](#page-1-0) **[Front of device](#page-5-1) Content Content** Contents [Support](https://support.sonoro.com)

- A MAESTRO Quantum
- B Document box with Quick Start Guide and safety manual
- C FM/DAB aerial
- D FM/DAB telescopic antenna
- E Battery compartment opener
- 2 AAA batteries (IEC LR03)
- G Remote control
- H 2 Wi-Fi antennas
- Power cable

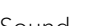

- Sound High-efficiency Class-D Hypex amplifiers • Nominal power 2x 180 Watt on 4 Ω, 2x 110 Watt on 8 Ω
	- Operation of external speakers with impedance of 4-16 Ω
	- Equaliser function for adjusting bass, treble and balance, with presets for sonoro speakers
	- Adaptive loudness and dynamic bass function
	- Dirac Live sound optimisation
- Display High-resolution 4" TFT colour display with automatic brightness adjustment.
- Station scan **Automatic and manual.**
- Sleep timer Switch-off function with precise setting to the minute (5-90 min).
- Favourites A total of 99 memory locations.
- Operation Directly on the device, via remote control, via the sonoro audio app or via the sonoro web client
	- Smart Home ready
- Music transmission Digital radio FM and DAB+, internet radio, podcast
	- CD player with repeat and shuffle function
	- Bluetooth® (bidirectional), Qualcomm® aptX™ / aptX™ HD audio, Apple AirPlay, Chromecast built-in
	- Amazon Music™, Deezer™, Napster™, Qobuz™, Spotify Connect™, TIDAL Connect™
	- DLNA, UPnP
	- Phono pre-amplifier for MM cartridge
- 
- Connections HDMI ARC/eARC
	- Optical and coaxial digital inputs and outputs
	- Analogue AUX IN (2x), LINE-OUT, Stereo PRE-OUT and Phono
	- USB-A, USB-C (charging and playback function)
	- Headphones (3.5 mm jack)
	- Loudspeaker screw terminals

#### <span id="page-5-1"></span><span id="page-5-0"></span>**2.3 Front of device**

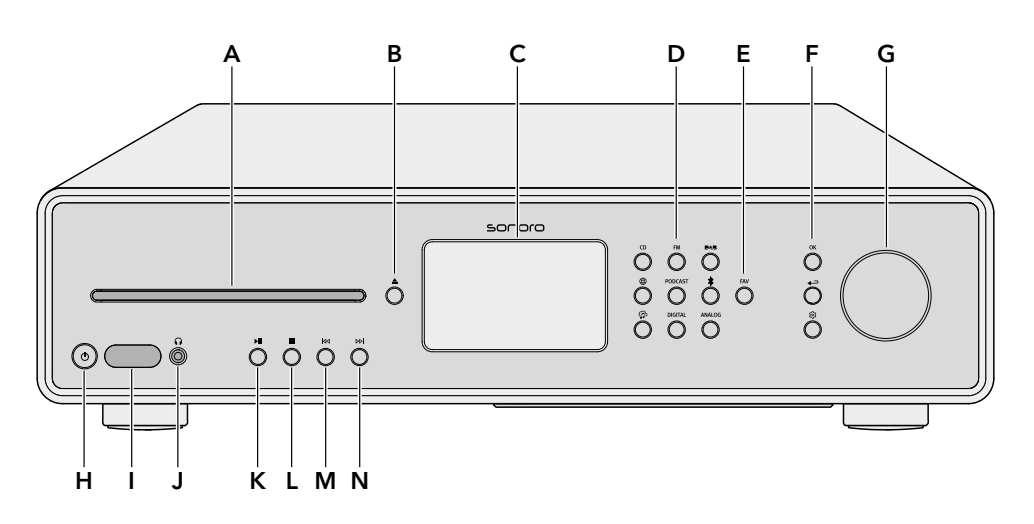

- A CD slot
- B CD eject button  $(\triangle)$
- C Display
- D Source buttons
	- $\bullet$  CD (CD)
	- $\bullet$  FM Radio (FM)
	- $\bullet$  DAB Radio ( $\blacktriangle$ 5)
	- $\bullet$  Internet Radio ( $\circledR$ )
	- Podcast (PODCAST)
	- Bluetooth®  $(*)$
	- Streaming Music  $(\mathbf{\Phi})$
	- Digital (DIGITAL)
	- Analoque (ANALOG)
- $E$  Favorites button ( $FAV$ )
- F Navigation buttons
	- $\bullet$  OK button  $(OK)$
	- Back button  $($
	- Main menu button (
- G Rotary control
- H Standby button  $(0)$
- Infrared and light sensor
- J Headphone jack  $(Q)$
- K Play / pause button  $(\blacktriangleright \blacksquare)$
- L Stop button (
- M Previous title / station button  $\left(\left|\right| \right)$
- N Next title / station button  $(DD)$

<span id="page-5-2"></span>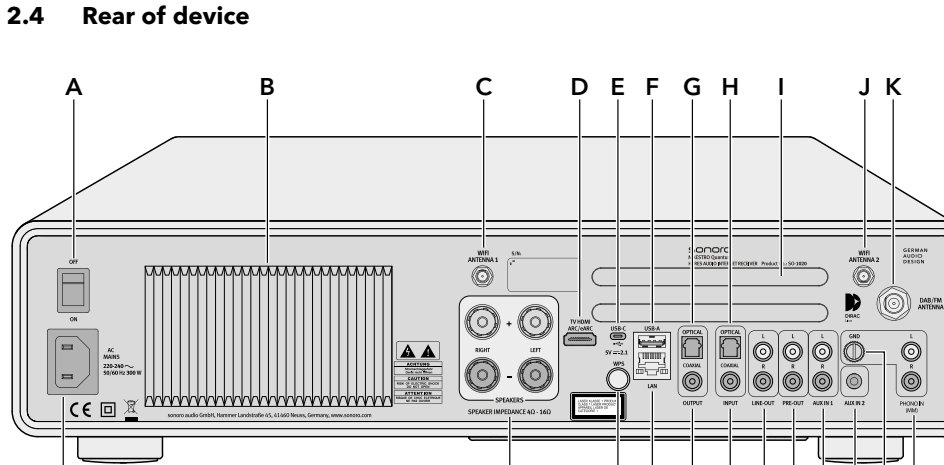

L M N O P Q R S T U V W

- A Main ON/OFF switch
- B Heat sink
- C Socket for Wi-Fi antenna 1
- D Television HDMI ARC / eARC connection O
- E USB-C connection
- F USB-A connection
- G Optical output
- H Optical input
- Ventilation openings
- J Socket for Wi-Fi antenna 2
- K Socket for telescopic antenna
- L Power cable socket
- M Speaker connections
- N WPS button
- O LAN socket RJ45
- P Coaxial output
- Q Coaxial input
- R LINE OUT output (RCA)
- S PRE OUT output (RCA)
- T AUX 1 input (RCA)
- U AUX 2 input (3.5 mm)
- V Phono grounding (GND)
- W Phono input

**FHOND** 

<span id="page-6-0"></span>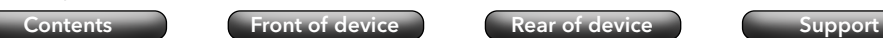

**Operating instructions** MAESTRO Quantum **Product information** Product information

[Contents](#page-1-0) **[Front of device](#page-5-1)** [Rear of device](#page-5-2) [Support](https://support.sonoro.com)

#### **2.5 Remote control**

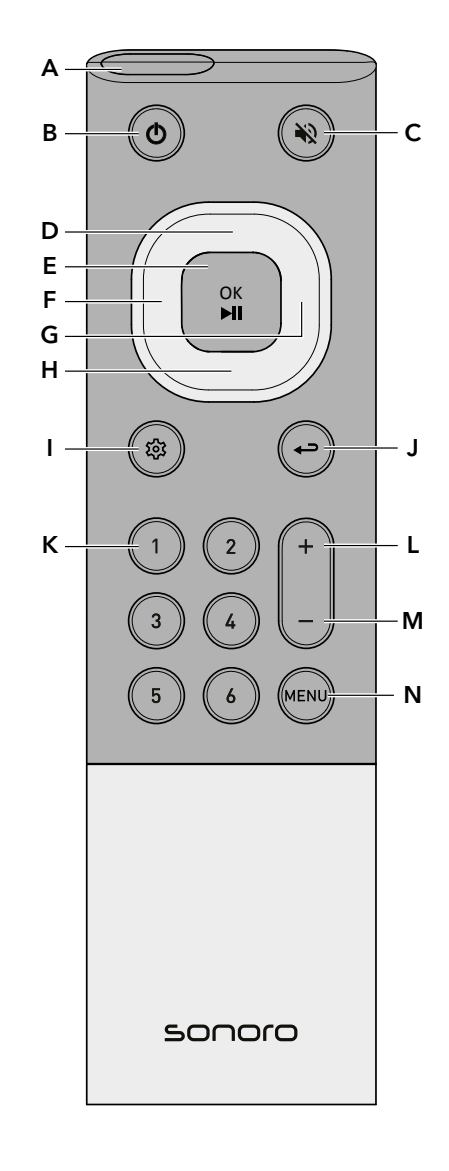

- A Infrared sensor B Standby button
- C Mute button
- D Top / Up button
- E OK / Play / Pause button
- F Left / Previous title / Station button
- G Right / Next title / Station button
- H Bottom / Down button
- Main menu button
- J Back button
- K 6 favorites buttons
- L Volume up button
- M Volume down button
- N MENU button

#### On the back:

• Battery compartment with lock opening

**2.6 Display icons** ଚ The Wi-Fi connection is established (with display of signal strength). The Wi-Fi connection is interrupted.  $\mathbf{G}$ 

- $\overline{\mathbf{u}}$ The Wi-Fi connection is interrupted and is in configuration mode ("SoftAP").
- H The LAN network is connected.
- The LAN network is disconnected. K
- 》 Bluetooth is in detection mode.
- 参 A Bluetooth device is connected.
- A Bluetooth headset is connected.  $J*$
- The radio station is in the favorites list. М
- The radio signal is being received (with display of the signal strength). ш
- The playback mode "Repeat all" is active. B
- The playback mode "Repeat one" is active. 国
- The playback mode "Repeat folder" is active. 屆
- X Shuffle is active.
- CD playback is active.  $\bullet$
- $\overline{G}$ The sleep timer is active.
- The alarm is active. Ô
- **⊙** The snooze function is active.
- $\Omega$ The headphones are plugged in.
- The sound output is muted. Z,
- The streaming playback is loading.  $\cdots$
- $\overline{\mathbf{M}}$ The streaming playback is buffering.
- Playback started.  $\triangleright$
- Playback paused.  $\blacksquare$
- Playback stopped. $\Box$

<span id="page-7-0"></span>

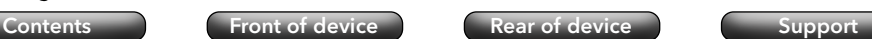

**2.7 Technical data**

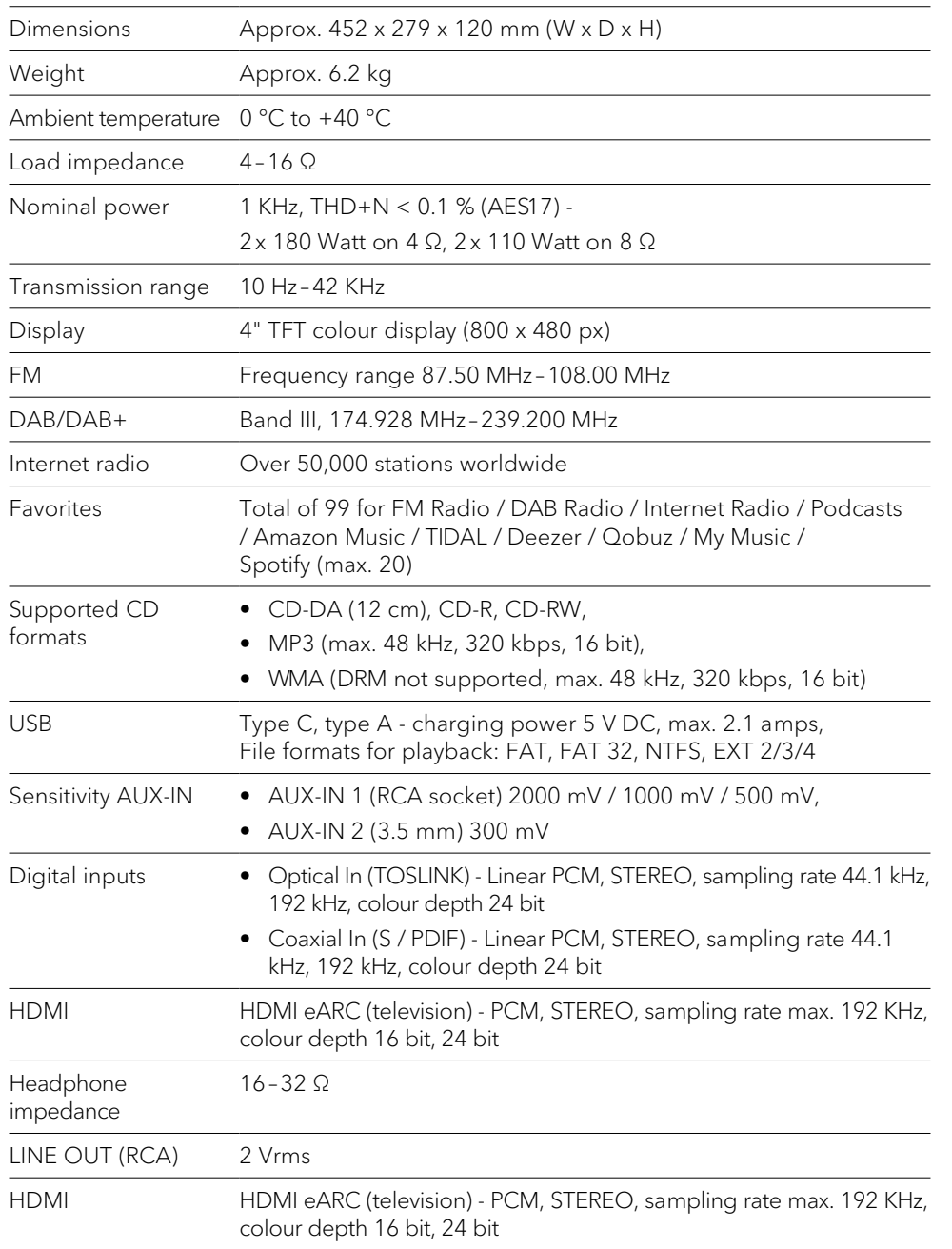

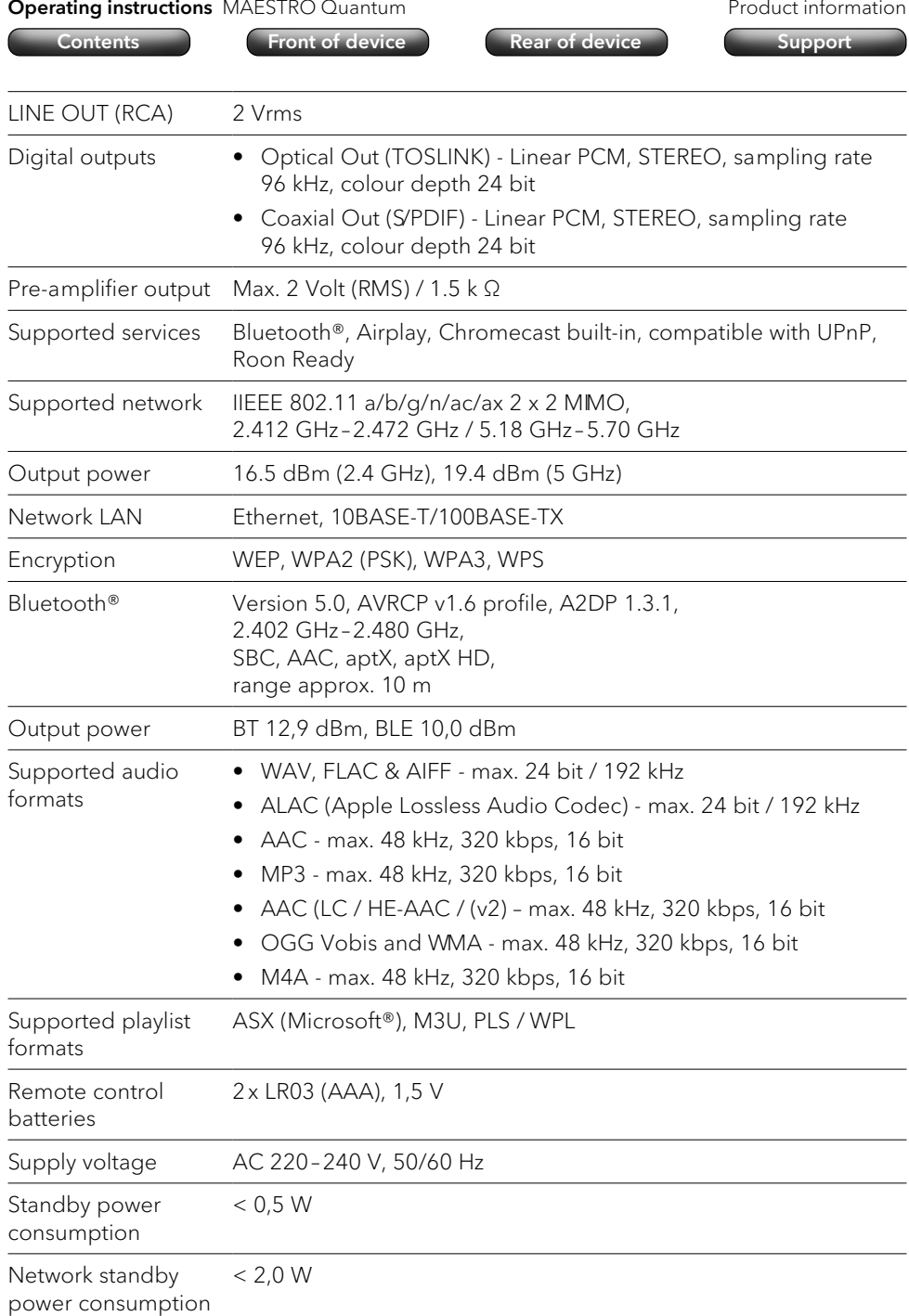

Specifications are subject to change without notice.

<span id="page-8-0"></span>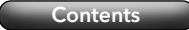

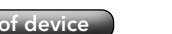

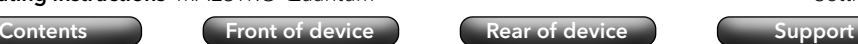

#### **3. Setting up**

) The instructions in the corresponding safety manual must be observed.

#### **3.1 Unpacking the device**

- ▶ Carefully unpack the device and all enclosed parts.
- $\blacktriangleright$  Place the device in a suitable location.
- $\blacktriangleright$  Check the device and all parts included for damage.
- $\blacktriangleright$  Check the scope of delivery for completeness.
	- → [See chapter "2.2 Scope of delivery" \(page 9\).](#page-4-1)
- $\blacktriangleright$  If possible, keep the packaging.

#### If parts are missing or damaged:

▶ Contact your dealer or sonoro customer service immediately.

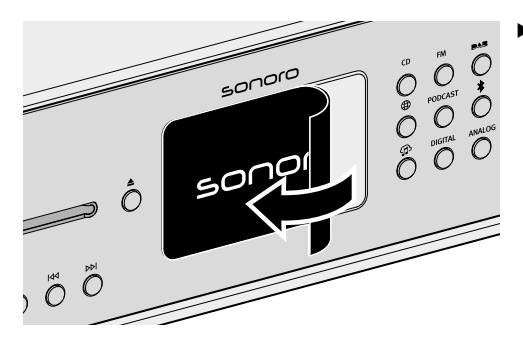

 $\blacktriangleright$  Remove the protective film from the display.

<span id="page-8-1"></span>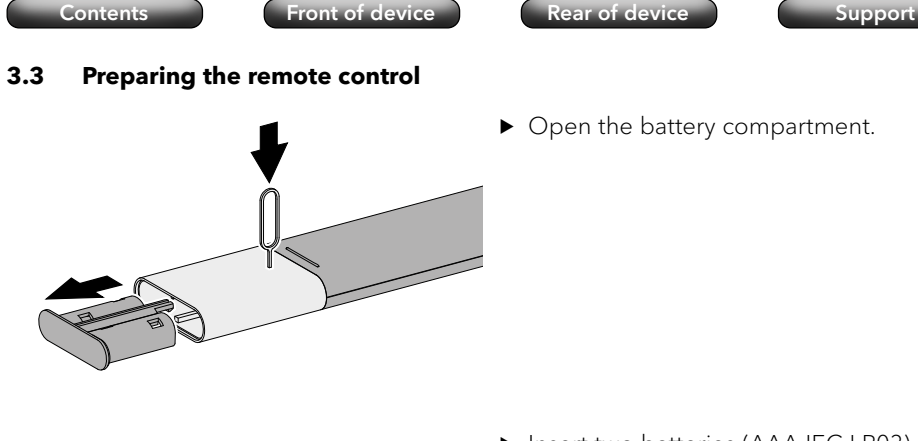

**Operating instructions** MAESTRO Quantum Setting up Setting up

Insert two batteries (AAA IEC LR03)<br>
Correctly.<br>  $\begin{pmatrix} 1 & 1 \\ 0 & 1 \end{pmatrix}$ correctly.

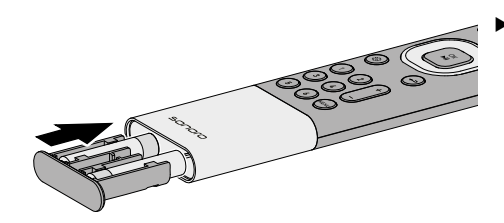

Close the battery compartment.

#### **3.2 Positioning the device**

The following points must be observed when setting up the device:

- There must be no interfering objects or equipment in the vicinity (e.g. heat sources, metal, water, steam).
- The mains socket used must be accessible at all times.
- Stains may appear on natural wood with oiled or waxed surfaces.
- $\triangleright$  Choose a suitable location for the device

<span id="page-9-0"></span>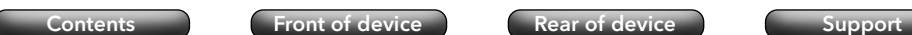

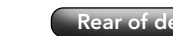

#### **3.4 Connecting antennas**

For reception in the wireless network, connect the two Wi-Fi antennas.

An aerial and a telescopic antenna are available for radio reception (FM/DAB). Alternatively, the device can be connected directly to a connection on the house aerial using a suitable aerial cable (F connector not included in the scope of delivery).

#### 3.4.1 Wi-Fi-antennas

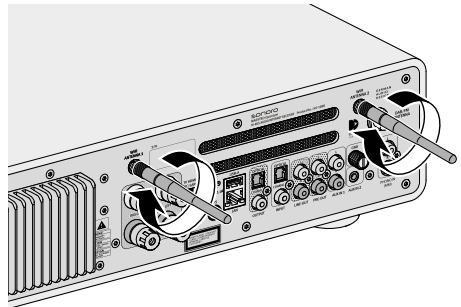

Screw on the antennas.

 $\blacktriangleright$  Point the antennas upwards.

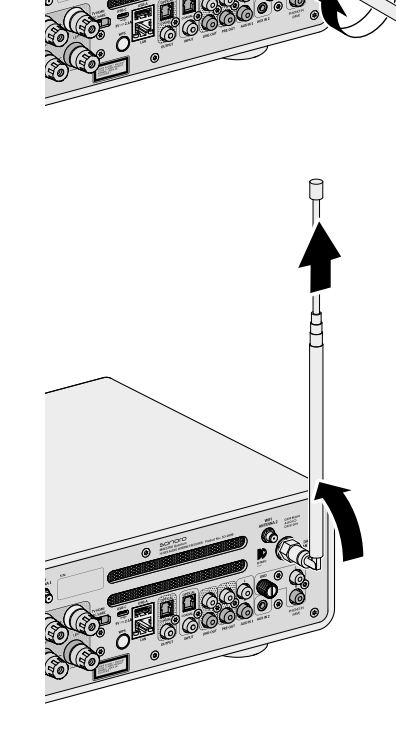

 $\blacktriangleright$  Screw on the antenna.

**[Contents](#page-1-0)** [Front of device](#page-5-1) [Rear of device](#page-5-2) [Support](https://support.sonoro.com)

**COLLA** 

- Pull out the antenna completely.
- $\blacktriangleright$  Align the antenna so that the reception is optimal.

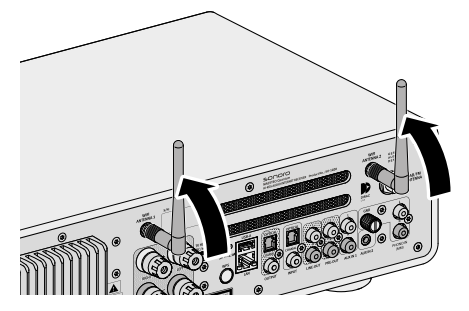

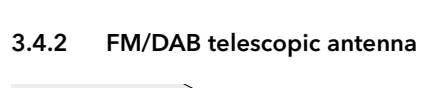

<span id="page-10-0"></span>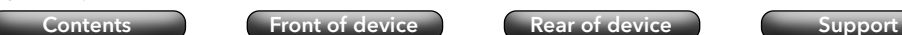

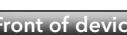

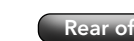

Screw on the antenna

#### 3.4.3 FM/DAB aerial

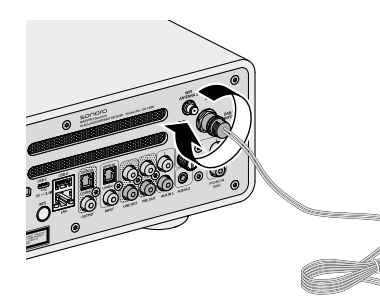

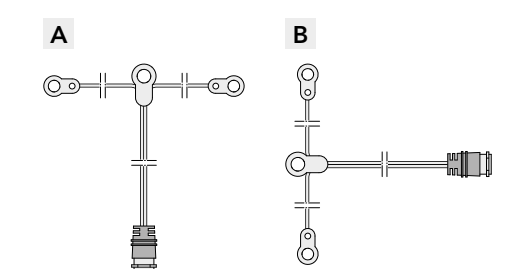

- **B** Unfold the antenna so that both ends and the cable form a "T".
	- $\blacktriangleright$  Align the antenna so that the reception is optimal.
	- A Recommendation for FM radio reception: Both ends horizontal.
	- B Recommendation for DAB radio reception: Both ends vertical.

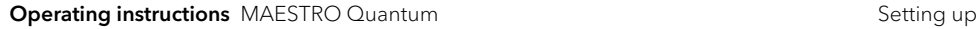

#### [Contents](#page-1-0) **[Front of device](#page-5-1)** [Rear of device](#page-5-2) [Support](https://support.sonoro.com)

#### **3.5 Connecting loudspeakers**

## **WARNING!**

- ▶ Danger from electric shock!
- $\triangleright$  Touching live parts can cause electric shock, burns or death.
- Disconnect the mains plug from the socket before connecting the speakers.
- $\blacktriangleright$  Make sure that the power supply is disconnected and remains disconnected.
- $\triangleright$  Use speakers with an impedance of 4-16 Ω.

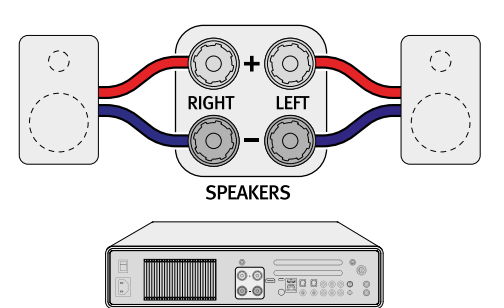

Make sure that the speaker cables are correctly assigned to the connections on the unit. Note the orientation (right/left) and the polarity (+/–).

## 3.5.1 Direct connection

The following points must be observed for the direct connection of the loudspeaker cables:

- $\blacktriangleright$  Make sure that the bare wires of the cables do not touch each other.
- $\triangleright$  Make sure that the bare wires of the cable do not come into contact with the back and screws of the unit.
- ▶ Remove approx. 1 cm of the insulation at the end of each cable.
- $\blacktriangleright$  Twist the bare wires of the cable tightly together.

2

3.5.2 Connection with banana plug

<span id="page-11-0"></span>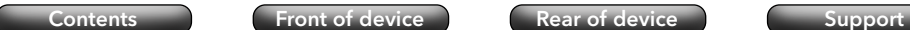

1

- < Loosen the corresponding knob and insert the bare wire into the opening.
- $\blacktriangleright$  Tighten the knob again to secure the wire.

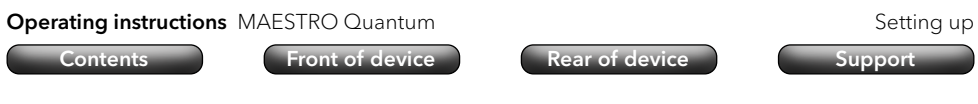

#### **3.6 Connecting external units (optional)**

#### 3.6.1 PRE-OUT

The pre-amplifier output "PRE-OUT" enables the connection of the following external devices:

- One active subwoofer (2.1 system)
- Two active subwoofers (2.2 system)
- Further power amplifier
- Mixing desk
- Recording device
- ) The instructions for the external device must be observed.

Settings on the unit for volume and sound also affect the signal of the pre-amplifier output.

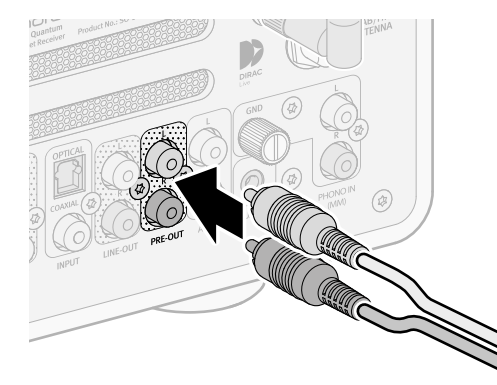

 $\blacktriangleright$  Insert the plugs into the appropriate connection sockets.

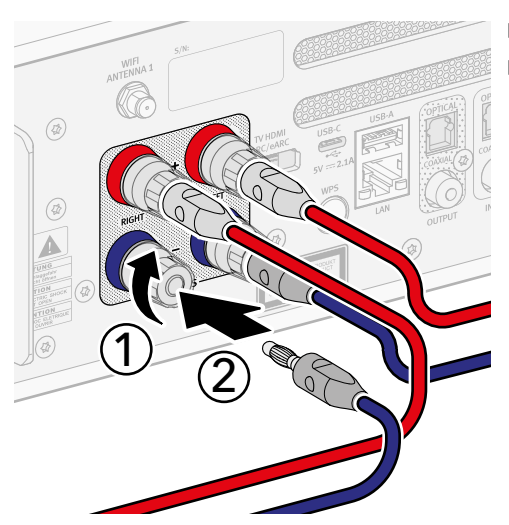

- Turn the knob on the unit tight.
- Insert the banana plug into the appropriate connection socket.

The unit and subwoofer must be set to the same high-pass filter frequency. → [See chapter "4.4.2 Sound settings" \(page 35\).](#page-17-1)

<span id="page-12-0"></span>[Contents](#page-1-0) **Content Content Content Content** Contents Content Content Content Content Content Content Content Conte

3.6.2 PHONO-IN (MM)

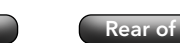

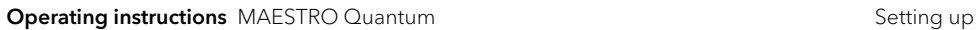

#### **3.7 Establishing a power supply**

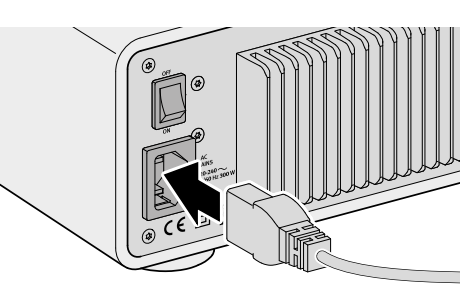

Plug the power cable into the device.

) The instructions for the turntable must be followed.

Observe the following points:

MM cartridge ("moving magnet").

• The turntable and, if present, a connected pre-amplifier must be switched off when establishing the connection.

The "PHONO IN (MM)" connection allows you to connect a turntable with an

- The GND connection is used to connect the earth cable from the turntable to reduce disturbing noises (e.g. humming, hissing).
- Depending on the turntable, disturbing noises may increase when the earth cable is connected. In this case, remove the earth cable.
- The GND connection is not a safety earth.

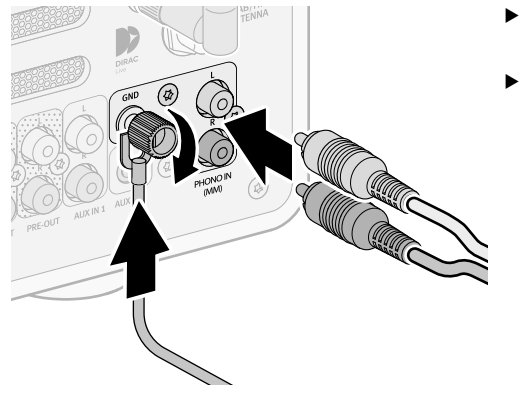

- $\blacktriangleright$  Insert the plugs into the appropriate connection sockets.
- $\blacktriangleright$  Connect the earth cable.

## **WARNING!**

- ▶ Danger from electric shock!
- $\blacktriangleright$  The polarity of the mains plug may affect the sound quality. A red marking is applied to the mains plug to indicate the live side (phase). The corresponding side on the socket can be determined with the help of a phase detector. Touching live parts can cause electric shock, burns or death.

[Contents](#page-1-0) **[Front of device](#page-5-1)** [Rear of device](#page-5-2) [Support](https://support.sonoro.com)

- ▶ Observe the safety information for the use of a phase detector.
- $\blacktriangleright$  If you are unsure, consult a qualified electrician.

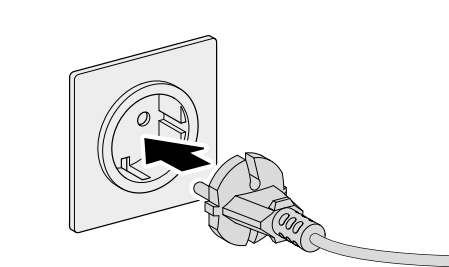

- $\triangleright$  Connect the power cable to the mains socket.
- $\blacktriangleright$  Make sure that the mains socket used is accessible at all times.

Switch on the main switch

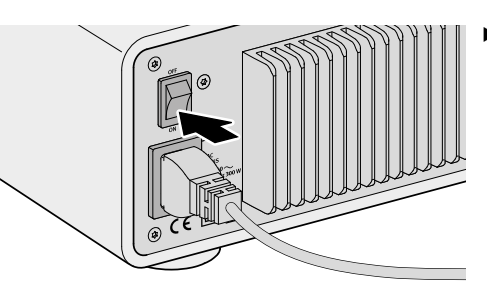

<span id="page-13-0"></span>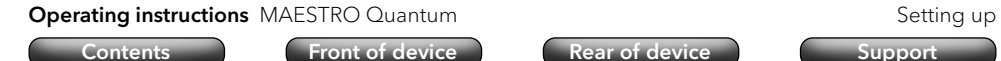

#### **3.8 Initial setup**

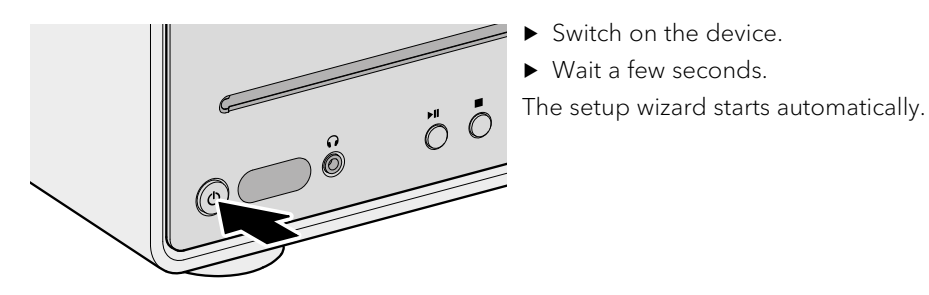

Information on the control and operation of the setup wizard:

 $\rightarrow$  [See chapter "4.1 Control on the device" \(page 30\).](#page-15-1)

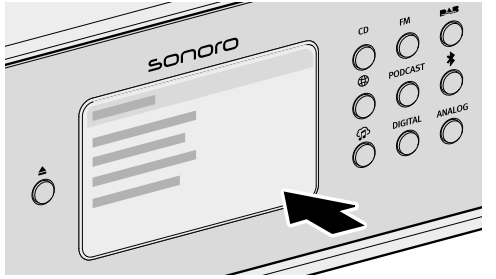

- $\blacktriangleright$  Follow the instructions shown on the display.
- Accept the privacy policy.
- $\triangleright$  Set the language, region, country and time zone.

For immediate use, Chromecast built-in can be started directly during setup or alternatively at a later time.

 $\rightarrow$  [See chapter "4.7.9 Chromecast built-in" \(page 58\).](#page-29-1)

Setup includes the connection to the network.

 $\rightarrow$  [See chapter "3.9 Network connection" \(page 27\).](#page-13-1)

Completion of the setup is confirmed with a message on the display: "Setup is complete - congratulations! The device is set up."

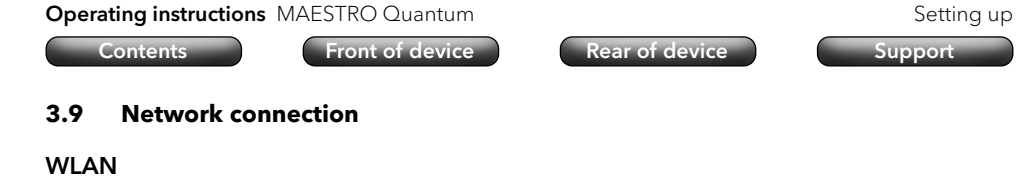

<span id="page-13-1"></span>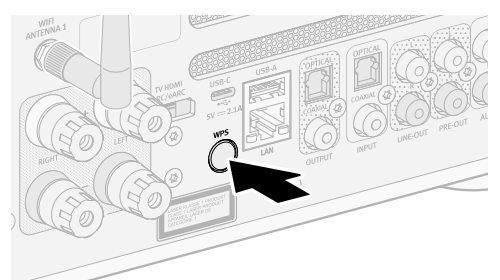

Briefly press the WPS button on the back of the device.

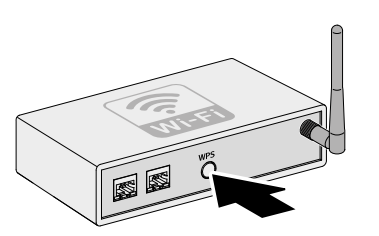

 $\blacktriangleright$  Then briefly press the WPS button on your router.

The connection is established automatically  $\blacksquare$ .

LAN

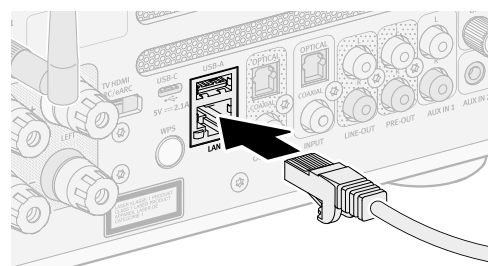

Connect the LAN cable with the device.

▶ Connect the LAN cable with your router.

The connection is established automatically  $\mathbf{H}$ .

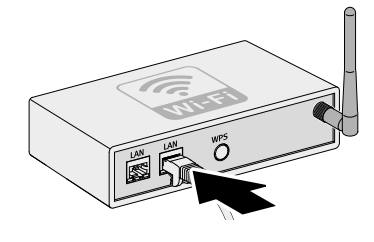

Further connection options: Main menu → Settings → Network wizard

 $\rightarrow$  [See chapter "4.7.1 Network wizard" \(page 56\).](#page-28-1)

<span id="page-14-1"></span><span id="page-14-0"></span>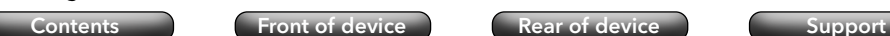

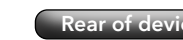

#### **3.10 Sound optimisation**

To automatically adapt the sound to the room situation at the installation site, the unit is prepared for the use of Dirac Live.

Dirac Live analyses the individual spatial conditions and uses acoustic processing algorithms to reduce sound deviations and achieve optimal speaker performance.

The following components are required to use Dirac Live:

- Dirac Live app or Dirac Live software
- Measuring microphone
- Microphone extension cable
- Microphone stand

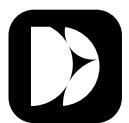

The Dirac Live app is available for iOS and Android.

Apple App Store 国語計画 Google Play Store

(Android)

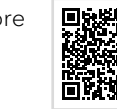

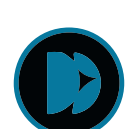

The Dirac Live software is available for Windows or MacOS. https://www.dirac.com/live/downloads/

A measuring microphone, microphone extension cable and microphone stand can be ordered on our website:

<https://messmikrofon.sonoro.com/>

#### Using the Dirac Live app

- ▶ Connect the measuring microphone and microphone extension cable.
- ▶ Connect the measuring microphone and the unit (USB-A connection).
- Press the main menu button  $(\mathfrak{B})$  on the unit.
- $\triangleright$  Select the sound settings  $\Rightarrow$  Dirac Live.
- ▶ Open the Dirac Live app on your smartphone or tablet.
- $\blacktriangleright$  Follow the instructions.

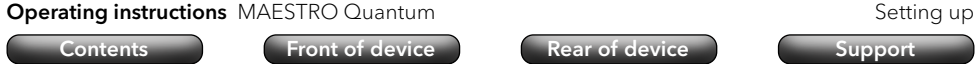

#### Using the Dirac Live software

- $\triangleright$  Connect the measuring microphone and microphone extension cable.
- $\triangleright$  Connect the measuring microphone and computer.
- Press the main menu button  $(\mathcal{B})$  on the unit.
- $\triangleright$  Select the sound settings  $\Leftrightarrow$  Dirac Live.
- ▶ Open Dirac Live on your computer.
- $\triangleright$  Make sure that your computer has recognised the measuring microphone.
- Eollow the instructions

Please note that this is a limited license, which guarantees the functionality of room correction with limited frequency response correction (20Hz-500Hz). You can upgrade this license to a full version (20Hz-20kHz) at a later date via our online shop.

#### <span id="page-15-0"></span>**Operating instructions** MAESTRO Quantum **CONSTRO ACCOMPTED ATTICONS** Operation

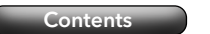

**4. Operation**

• Directly on the device.

• Via the remote control.

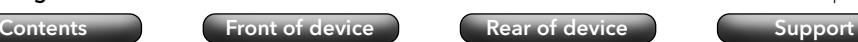

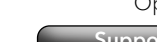

**Operating instructions** MAESTRO Quantum **Operation** Operation

[Contents](#page-1-0) **[Front of device](#page-5-1)** [Rear of device](#page-5-2) [Support](https://support.sonoro.com)

پ

ઈડે

- If a menu is currently being displayed:
- Press the back button to go back to the previous menu. If a source is currently playing:
- $\blacktriangleright$  Press the back button to enter the submenu of the source.
- $\blacktriangleright$  Press the main menu button to access the main menu.
- → [See chapter "4.2 Control via the remote control" \(page 32\).](#page-16-1) • Via the app.
	- $\rightarrow$  [See chapter "5. sonoro audio app" \(page 60\).](#page-30-1)

The following options are available for operating the device:

→ [See chapter "4.1 Control on the device" \(page 30\).](#page-15-1)

- Via the web client.
	- → [See chapter "6. sonoro web client" \(page 60\).](#page-30-2)

#### <span id="page-15-1"></span>**4.1 Control on the device**

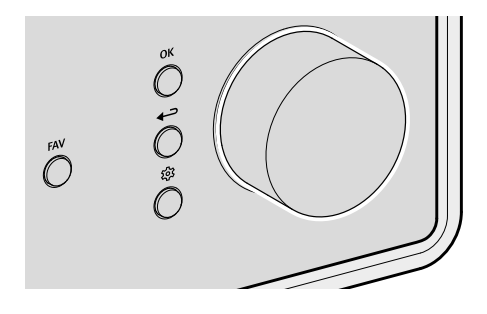

The device is controlled and operated using the navigation keys and the rotary control (e.g. to select menu items or follow the instructions on the display).

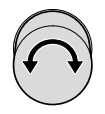

OK

- If a menu is currently being displayed:
- $\blacktriangleright$  Turn the controller to select a menu item or input.
- If a source is currently playing:
- $\blacktriangleright$  Turn the controller to adjust the volume.
- If a menu is currently being displayed:
	- Press the OK button to confirm the selection.

When a source is playing and a station image or music track cover appears on the display:

- Pressing the OK button briefly displays information about the station or track.
- Pressing and holding the OK button enlarges the display.
- By briefly pressing the OK button again, the previous display reappears.

#### <span id="page-16-0"></span>**Operating instructions** MAESTRO Quantum **CONSTRO ACCOMPTED ATTIONS** Operation

<span id="page-16-1"></span>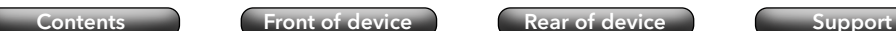

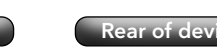

### **4.2 Control via the remote control**

The device can also be controlled and operated via the remote control (e.g. to select menu items or follow the instructions on the display).

د

ෑරි

- If a menu is currently being displayed:
- ▶ Use the up and down buttons to select a menu item or item of information within a menu.
- ▶ Use the left and right buttons to change the menu.
- Press the OK button to confirm the selection.
- $\begin{array}{|c|c|c|}\hline \end{array}$  If a menu is currently being displayed:
	- Press the button to confirm the selection If a source is currently playing:
	- Press the button to mute / unmute.
	- If a menu is currently being displayed:
	- Press the back button to go back to the previous menu. If a source is currently playing:
	- Press the back button to enter the submenu of the source.
	- $\blacktriangleright$  Press the main menu button to access the main menu.
	- If a source is currently playing:
	- $\triangleright$  Use the  $+$  and buttons to change the volume.

**Operating instructions** MAESTRO Quantum **CONSTRO ACCOMPTED ATTICONS** Operation [Contents](#page-1-0) **[Front of device](#page-5-1) [Rear of device](#page-5-2) [Support](https://support.sonoro.com) 4.3 Functions**

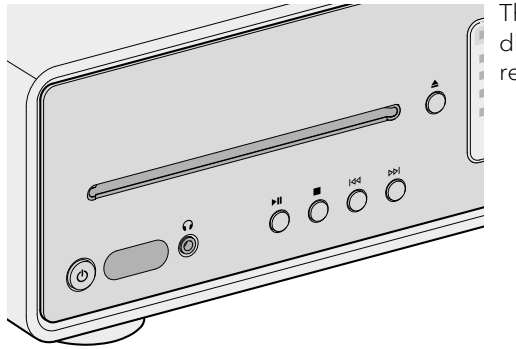

The following functions are accessed directly via buttons on the device or on the remote control.

- Switch on The device starts with the last selected playback source.
- Turn off The device switches to standby mode.

When the device is switched on but not playing and not being operated: After the standby timeout has expired (default setting 15 minutes), the device automatically switches to standby mode.

- → [See chapter "4.7.12 Power management" \(page 59\).](#page-29-2)
- Play

 $\mathcal{L}$ 

 $\blacktriangleright$ ll

Playing a playback source is continued.

- Pause Playing a playback source is paused.
- $\overline{M}$ • Press

The playback source changes to the previous title, station or frequency.

• Press and hold

If the playback source allows it, a rewind within the current title takes place (e.g. with CD, podcast or My Music) or a station scan (with FM radio).

<span id="page-17-0"></span>**DDI** 

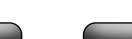

**Operating instructions** MAESTRO Quantum **CONSTRIBUTE:** Operation **Operation** 

#### [Contents](#page-1-0) **[Front of device](#page-5-1) [Rear of device](#page-5-2) [Support](https://support.sonoro.com)**

#### **4.4 Main menu**

Setting options can be reached via the main menu.

#### 4.4.1 Menu

ෑරි

To select the desired playback source.

→ [See chapter "4.5 Sources" \(page 39\).](#page-19-1)

#### <span id="page-17-1"></span>4.4.2 Sound settings

To adjust the sound to your own preferences (e.g. treble, bass). The following options are available for selection in the menu:

• Adaptive loudness

Depending on the volume, the function compensates for an uneven tonal balance in the lower frequency range. Fine tones can be heard clearly even with soft music.

- Bass from  $-12$  dB to  $+12$  dB
- Treble from -12 dB to +12 dB
- Balance control from –6 dB (left) to –6 dB (right)
- Loudspeaker selection
	- Maximum power for speakers with high power consumption (full frequency response, no limit)
	- Medium power for speakers with medium power consumption (full frequency response, limited to 100 W at 4  $\Omega$  or 50 W at 8  $\Omega$ )
	- sonoro speakers for presets matched to sonoro devices
		- ORCHESTRA SLIM
	- ORCHESTRA
	- ORCHESTRA (Gen.2)
	- GRAND ORCHESTRA
	- Dynamic Bass EQ

The function extends the lower frequency range and boosts the bass depending on the signal level.

Dynamic Bass EQ is only available for the selected Sonoro speakers.

- Press
	- The playback source changes to the next title, station or frequency. • Press and hold

If the playback source allows it, fast forward within the current title (e.g. with CD, podcast or My Music) or station scan (with FM radio).

• Play

Inserting a sound carrier into the CD drive automatically starts playback of the sound carrier.

Further information on playing sound carriers:

- $\rightarrow$  [See chapter "4.5.11 Streaming" \(page 52\).](#page-26-1)
- Eject

The sound carrier in the CD drive is ejected.

• Listen

Inserting the jack plug into the headphone socket on the device results in playback on the connected headphones; playback on the speakers is deactivated.

When headphones are connected via the headphone jack, playback via loudspeakers is not possible.

→ [See chapter "4.6 Favorites" \(page 54\).](#page-27-1) **FAV** 

More information on selecting playback sources via dedicated buttons:

→ [See chapter "4.5 Sources" \(page 39\).](#page-19-1)

<span id="page-18-0"></span>[Contents](#page-1-0) **Content Content Content Content** Contents Content Content Content Content Content Content Content Conte

- Audio system setup
	- Stereo system (standard setting) For two loudspeakers.
	- 2.1 system For two loudspeakers and one subwoofer.
	- 2.2 system

For two loudspeakers and two subwoofers.

Speaker high-pass filter

If the unit is operated with subwoofers (2.1 system or 2.2 system), the connected speakers (left and right) with speaker high-pass filters (2nd order or 4th order) can be used. The speaker high pass filters relieve the speakers of low tones, and the system's dynamics and volume are improved.

The bass volume is adjusted on the subwoofer - starting with a low volume and slowly increasing until the subwoofer can just be heard.

- Speaker high pass filter 2nd order (12 dB/octave)

- Speaker high pass filter 4th order (24 dB/octave)
- Off
- High-pass filter frequency

The unit and subwoofer must be set to the same high-pass filter frequency between 40 Hz and 160 Hz. Low frequencies (e.g. 40 Hz) are suitable for large subwoofers, higher frequencies for smaller subwoofers.

- Dirac Live
	- $\rightarrow$  [See chapter "3.10 Sound optimisation" \(page 28\).](#page-14-1)

#### **Operating instructions** MAESTRO Quantum **CONSTRANGERS Operation Operation**

[Contents](#page-1-0) **[Front of device](#page-5-1) Content Content** Contents [Support](https://support.sonoro.com)

#### 4.4.3 Sleep timer

For selecting and setting the automatic switch-off function. The desired time interval can be set in 5-minute steps up to a maximum of 120 minutes.

The activated sleep timer is indicated by the  $\Box$  icon. The sleep timer can be ended immediately by switching off the device.

#### 4.4.4 Alarm

To set up the alarm function with your own settings. The menu includes the following options:

• Alarm list

Stored wake-up times are managed in the alarm list. After selecting an alarm time, the stored settings can be confirmed, changed or deleted. Each editing of a wake-up time must be confirmed by saving.

• Add alarm

To appear in the alarm list, a desired alarm time must be added with the following settings saved:

- Active Off, Daily, Once, Weekdays, Weekends or a specific day of the week.
- Time Time to the minute.
- Sound Alarm tone "Morning vibes" or a source from the favorites.
- Volume

The setting of the alarm time must be confirmed by saving.

The activated alarm is indicated by the  $\blacksquare$  icon. In standby, the alarm time is displayed at the bottom.

#### Snooze function

The alarm can be temporarily silenced by pressing the OK, Play / Pause or Mute button. The snooze function icon  $\blacksquare$  flashes and the remaining time is displayed.

The duration (default setting 10 minutes) can be changed (5, 10, 15, 20, 30, 45 or 60 minutes) using the rotary control or the Up / Down buttons on the remote control. Pressing the standby button ends the snooze function.

#### <span id="page-19-0"></span>**Operating instructions** MAESTRO Quantum **CONSTRO ACCOMPTED ATTICONS** Operation

Calls up the list with the most recently played sources.

If the storage spaces are exceeded, the oldest entry is overwritten.

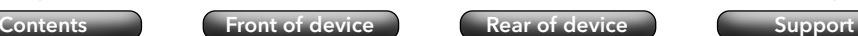

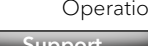

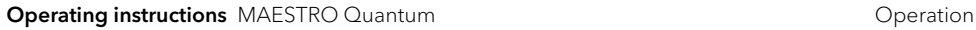

<span id="page-19-1"></span>

[Contents](#page-1-0) [Front of device](#page-5-1) [Rear of device](#page-5-2) [Support](https://support.sonoro.com)

#### **4.5 Sources**

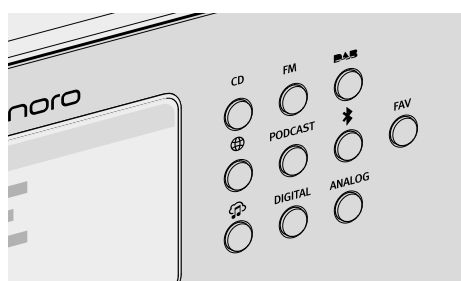

Selection of the desired playback source.

## 4.4.6 Recall from favorites

4.4.5 Recently played

To call up a previously saved source (e.g. radio stations, titles from streaming services or podcast programmes).

[See chapter "4.6 Favorites" \(page 54\).](#page-27-1)

#### 4.4.7 Settings

For selecting general setting options of the device (e.g. network, language, time, factory reset).

→ [See chapter "4.7 Settings" \(page 56\).](#page-28-2)

The following options are available:

- Dedicated buttons directly on the device. The following buttons offer the option of selecting other sources:
	- AUX [See chapter "4.5.8 Analogue" \(page 49\).](#page-24-1)
	- DIGITAL – [See chapter "4.5.7 Digital" \(page 48\).](#page-24-2)
	- My Music [See chapter "4.5.6 My Music" \(page 46\).](#page-23-1)
- Main menu selection  $\Rightarrow$  Menu.
- MENU button on the remote control.

When a source is playing and shown on the display:

- Pressing the back button or selecting the source again calls up the source submenu.
- After pressing the back button in the submenu, the source is shown again on the display.

Buttons on the device or on the remote control (e.g. favorites, play, pause, change to the next or previous title) are available for all play sources.

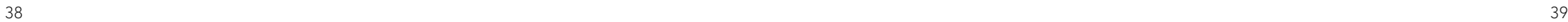

<span id="page-20-0"></span>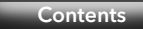

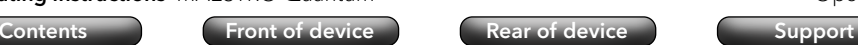

#### 4.5.1 FM Radio

For playing analogue radio stations that can be reached via antenna. **FM** An automatic search is carried out the first time the device is started.

#### Submenu:

• Station list

When started, automatic scanning is carried out, available stations are stored in the station list with indication of the frequency.

• Save station

Stations can be stored manually after scanning with the "Left / Previous Station" and "Right / Next Station" buttons.

- Scan setting
	- Strong stations only (default setting)
	- All stations

Press and hold the "Left / Previous station" or "Right / Next station" button to perform corresponding scanning.

- Temporary service
	- Listen in stereo FM
	- $\cdot$  Listen in mono FM
- Scan

Enter the term in the menu item "Scan", start the function after selecting the menu item "Scan".

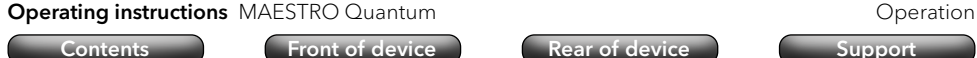

#### 4.5.2 DAB Radio

For playing digital radio stations that can be received via antenna. **DAR** 

#### Submenu:

• Station list

When started, automatic scanning is carried out, available stations are stored in the station list.

- Rescan
- Manual tuning
- Prune invalid stations

When calling up a station that is no longer being received, an error message "Error-failed to start playback" appears.

After a rescan, stations that can no longer be received are marked as invalid in the station list with "?" in front of the station name.

Confirming this menu item removes invalid channels from the list.

• DRC ("Dynamic Range Compression")

Some DAB radio stations offer dynamic range compression (DRC).

Compressing the dynamic range of a radio signal can increase the volume of quiet sounds and decrease the volume of loud sounds. Use of the function is recommended for noisy environments.

<span id="page-21-0"></span>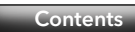

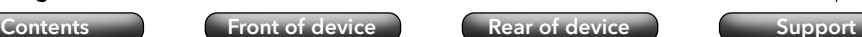

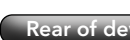

#### 4.5.3 Internet radio

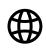

For playing radio stations that are accessible via streaming over the Internet.

#### Submenu:

• Favorites

To call up previously saved Internet radio stations from the favorites list.

• History

To call up the last Internet radio stations played.

- Recommendations
- Local stations
- Popular stations
- Trending
- High quality
- New stations
- Filter
	- By place
	- By language
	- By genre
- Scan

Enter the term in the menu item "Scan", start the function after selecting the menu item "Scan".

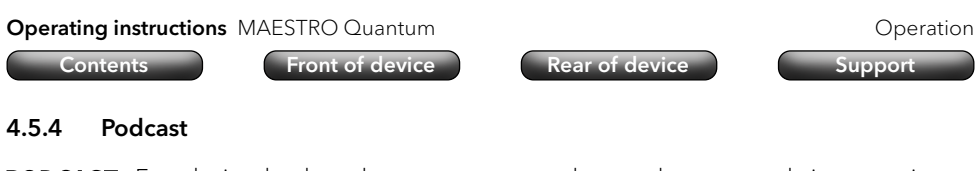

**PODCAST** For playing back podcast programmes that can be accessed via streaming on the Internet.

Submenu:

• Favourites

To call up previously saved podcast programmes from the favorites list.

• History

To call up the most recently played podcast programmes.

- Popular podcasts
- Trending
- Filter
	- By place
	- By language
	- By genre
- Scan

#### <span id="page-22-0"></span>**Operating instructions** MAESTRO Quantum **CONSTRO ACCOMPTED ATTICONS** Operation

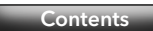

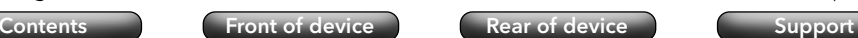

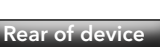

#### 4.5.5 Bluetooth®

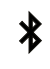

For playback from paired audio sources (e.g. smartphone, tablet, computer) and to paired Bluetooth devices (e.g. headphones, sound box, speakers) within a range of approx. 10 metres.

#### Before connecting to a Bluetooth device

- Disconnect an existing connection on the Bluetooth device.
- $\triangleright$  Make sure the Bluetooth device is in discovery mode and ready for pairing.
- ) The instructions for the Bluetooth device must be followed.

#### Connecting to a Bluetooth device for the first time

- **Press the Bluetooth button on the device or select Bluetooth from the menu.** When the  $\mathbf{\Sigma}$  icon flashes, the device is in pairing mode.
- $\blacktriangleright$  Start scanning.
- ▶ Wait until the name of the Bluetooth device is displayed.
- Select the Bluetooth device
- Press the OK button to confirm
- ▶ Select "Pair"
- Press the OK button to confirm

When the devices have been successfully paired:

- The message "Bluetooth connected" appears briefly on the display.
- The  $\sum$  or  $\sum$  icon (for headphones) is displayed.

An active connection with a paired audio source or a paired Bluetooth device is displayed with "Name of Bluetooth device | Active".

#### Submenu:

• Scan for Bluetooth devices

The searching time is 30 seconds.

• Paired audio sources

Active or already paired audio sources (e.g. smartphone, tablet, computer) are displayed.

• Paired audio devices.

Active or already paired Bluetooth devices (e.g. headphones, soundbox, speakers) are displayed.

• New devices

All new Bluetooth devices are displayed. – max. 6 devices

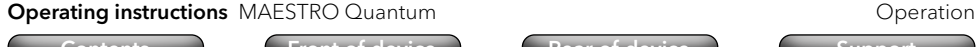

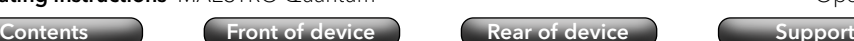

#### Connecting to an already paired Bluetooth device

The last connected Bluetooth device is automatically reconnected.

For other previously paired Bluetooth devices:

- ▶ Press the Bluetooth button on the device or select Bluetooth from the menu.
- Select the Bluetooth device
- Press the OK button to confirm
- Select "Connect"
- Press the OK button to confirm

#### Disconnecting from a paired Bluetooth device

 $\blacktriangleright$  Press and hold the Bluetooth button on the device. Disconnection from the Bluetooth device is confirmed on the display.

#### Unpairing a Bluetooth device

- ▶ Call up the Bluetooth submenu.
- Select the Bluetooth device.
- Press the OK button to confirm
- ▶ Select "Unpair".
- Press the OK button to confirm

<span id="page-23-0"></span>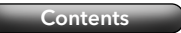

4.5.6 My Music

 $\bigoplus$ 

**ATTENTION!**

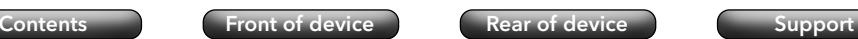

#### **Operating instructions** MAESTRO Quantum **CONSTRIBUTE:** Operation **Operation**

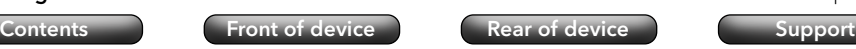

- Playlists
	- "Create new playlist"
	- Select existing playlist

To add a title to a playlist:

- Select a source in "My Music".
- $\triangleright$  Select a title without confirming the title.
- Press and hold the Play / Pause button.
- ▶ Select "Add to Playlist".
- ▶ Select "Now" or "Append".
- Shuffle
	- Shuffle on
	- · Shuffle off
- Repeat
	- Repeat all
	- Repeat one
	- Repeat folder
	- Repeat off

Risk of material damage due to improper handling!

<span id="page-23-1"></span>For playback from three sources:

Connection to live equipment may cause voltage damage to the device.

▶ Never connect the device to the USB port of a computer or to storage media (e.g. external hard drive) connected to the power supply.

• External devices that are connected via "USB" inputs.

• Streaming services that are available via the Internet.  $\rightarrow$  [See chapter "5. sonoro audio app" \(page 60\).](#page-30-1)

• Media servers that are on the same network.

#### Submenu:

• Shared Music

The connected network is searched for sources with audio files. When a media server that has been found is selected, the audio files it contains can be played on the device. The selection is made according to the file structure on the media server.

• USB-A

Access to content according to existing file structure.

• USB-C

Access to content according to existing file structure.

- Play queue
	- "Play queue is empty"
	- "Try to add some songs to the play queue"

To add a title to the play queue:

- Select a source in "My Music".
- $\triangleright$  Select a title without confirming the title.
- Press and hold the Play / Pause button.
- Select "Add to play queue".
- ▶ Select "Now", "After current" or "Append".

#### **Operating instructions** MAESTRO Quantum **CONSTRO ACCOMPTED ATTICONS** Operation

### <span id="page-24-2"></span><span id="page-24-0"></span>4.5.7 Digital

To playback from external devices connected via the "Optical", "Coaxial" or **DIGITAL** "HDMI" inputs.

Audio latency compensation is a function to adjust a time offset between video and audio signals. The value is adjustable from 0 ms (default setting) to 480 ms.

- Optical input
	- Audio latency compensation
- Coaxial
	- Audio latency compensation
- HDMI

When connecting to the television, make sure that the appropriate output "eARC" or "ARC" is selected.

 HDMI CEC ("Consumer Electronics Controls") - Turning on and off Function to use the control commands from or on an external device connected via an HDMI cable.

Use of the function may result in increased power consumption.

Audio latency compensation

## 4.5.8 Analogue

ANALOG For playback of external devices connected via the "AUX 1" or "AUX 2" inputs.

<span id="page-24-1"></span>[Contents](#page-1-0) [Front of device](#page-5-1) [Rear of device](#page-5-2) [Support](https://support.sonoro.com)

• AUX In 1

Press the back button to set the input sensitivity:

- $\cdot$  Low (2000 mV)
- Medium (1000 mV), default setting
- $\cdot$  High (500 mV)
- $\bullet$  AUX In 2

The input sensitivity is fixed (300 mV).

Phono

Operation takes place on the external turntable.

#### <span id="page-25-0"></span>**Operating instructions** MAESTRO Quantum **CONSTRO ACCOMPTED ATTIONS** Operation

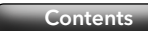

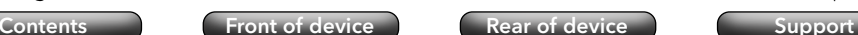

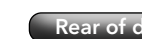

#### 4.5.9 CD

For playing back from sound carriers in the CD drive in the formats Audio CD  $CD$ and MP3/WMA CD.

Inserting a sound carrier into the CD drive starts playback automatically.

#### Submenu:

- Display of information about the inserted sound carrier (e.g. type, tracks, duration). The title names are displayed for sound carriers equipped with corresponding information.
- Shuffle Turn on and off.
- Repeat
	- Repeat all
	- Repeat one
	- Repeat folder (only for sound carriers with folder structure)
	- Repeat off
- Resume playback
	- Resume on
		- Playback starts from the last position played.

This function is also available when the playback source has been changed or the device has been switched to standby mode (e.g. helpful for audio books).

The function is terminated by "Resume off", by ejecting the sound carrier or by switching off the device with the main switch.

Resume off

**Operating instructions** MAESTRO Quantum **CONSTRIBUTE:** Operation **Operation** 

<span id="page-25-1"></span>[Contents](#page-1-0) **[Front of device](#page-5-1)** [Rear of device](#page-5-2) [Support](https://support.sonoro.com)

#### 4.5.10 Music services

The following music services can be connected via the device or via the sonoro audio app:

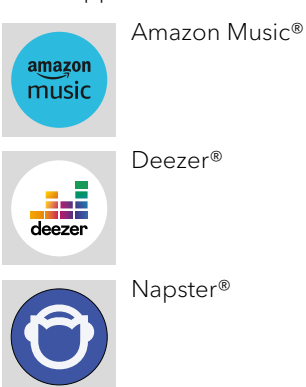

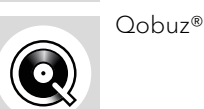

The following music services can be connected via the device or via the sonoro audio app and also offer direct control via the app of the streaming provider:

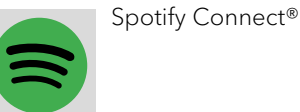

TIDAL Connect®

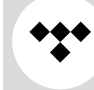

) For further information, please refer to the documentation (e.g. instructions, websites) of the respective streaming provider.

#### <span id="page-26-0"></span>**Operating instructions** MAESTRO Quantum **CONSTRO ACCOMPTED ATTIONS** Operation

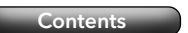

<span id="page-26-1"></span>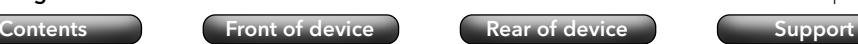

#### 4.5.11 Streaming

The device is prepared for data transfer and content playback by connecting to streaming applications.

- $\rightarrow$  [See chapter "10.1 Marks of conformity and certificates" \(page 67\).](#page-33-1)
- Chromecast-built-in

The connection is possible if the smartphone or tablet is connected to the device via the same wireless network.

• Google Home

Setup takes place via the Google Home app when the smartphone or tablet is connected to the device via the same wireless network.

• AirPlay

The connection is possible if the iOS device is connected to the device via the same network.

• Spotify Connect<sup>®</sup>

Use your phone, tablet or computer as a remote control for Spotify. Go to [spotify.](http://spotify.com/connect) [com/connect](http://spotify.com/connect) to learn how

- $\rightarrow$  [See chapter "4.5.10 Music services" \(page 51\).](#page-25-1)
- TIDAL Connect<sup>®</sup>

Control is directly via the TIDAL app when the smartphone or tablet is connected to the device via the same wireless network.

 $\rightarrow$  [See chapter "4.5.10 Music services" \(page 51\).](#page-25-1)

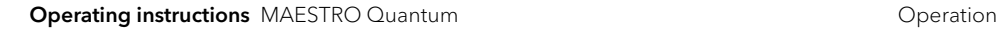

[Contents](#page-1-0) **[Front of device](#page-5-1) [Rear of device](#page-5-2) [Support](https://support.sonoro.com)** 

#### 4.5.12 Smart Home

The device is prepared for playback from sources or to devices connected via building automation systems ("Smart Home").

The following operation of the device is possible via Smart Home:

- Turn the device on and off.
- Select the desired playback source.
- Call up functions (e.g. play / pause, previous / next title or station).
- Adjust the volume (including mute).
- Play playlists (including repeat or shuffle).
- Recall from favorites.

Work on electrical equipment in the building must be carried out by qualified electricians exclusively. Experience is required for programming the software. To connect the device to a Smart Home system:

▶ Contact a sonoro Smart Home specialist dealer or sonoro customer service.

The following systems can be combined with the device.

• Busch-free@home

Prerequisites:

- Busch-free@home is set up, the software is up to date.
- The devices are on the same network.
- KNX

Prerequisites:

- **ISE KNX Connect sonoro is available.**
- Suitable ETS software from the KNX Association is available subject to a fee.
- Gira X1

Prerequisites:

- Gira X1 logic device and Gira Project Assistant are available.
- Control4

) For further information, please refer to the documentation (e.g. manuals, websites) of the respective system.

#### <span id="page-27-1"></span><span id="page-27-0"></span>**4.6 Favorites**

#### 4.6.1 Device

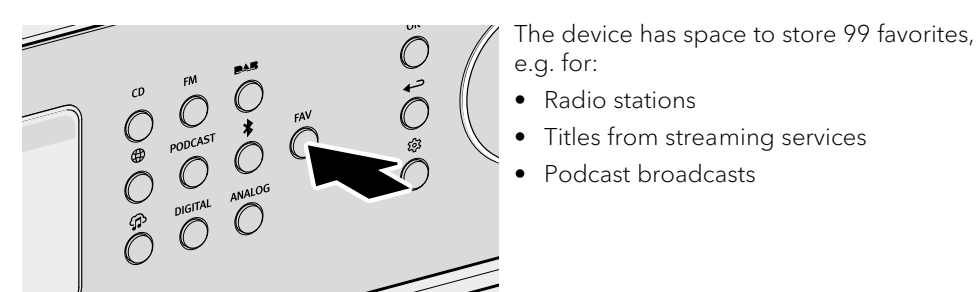

To save a favorite on the device, the desired source must be playing.

- $\blacktriangleright$  Press and hold the button until the favorites list is displayed. **FAV** 
	- Select a storage space.
- OK Press the button to confirm.

To call up a favorite on the device:

- $\blacktriangleright$  Briefly press the button. The favorites list is displayed.
	- **Favorites on the device**
	- Internet radio favorites
	- Podcasts favorites

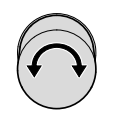

**FAV** 

Select the favorite.

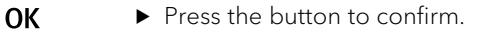

**Operating instructions** MAESTRO Quantum **CONSTRO ACCOMPTED ATTICONS** Operation [Contents](#page-1-0) [Front of device](#page-5-1) [Rear of device](#page-5-2) [Support](https://support.sonoro.com) 4.6.2 Remote control The first 6 storage spaces in the favorites list can also be called up via the direct button on the remote control. To add a favorite, the desired source must be playing.

 $\blacktriangleright$  Press and hold one of the six buttons to save the favorite in that position.

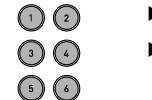

 $\blacktriangleright$  Press the button briefly to call up the favorite.

#### 4.6.3 Internet

For sources that offer content from internet servers or the cloud (e.g. internet radio, podcasts, music services), additional storage space is available.

Favorites can be saved and called up in a separate folder that is automatically named after the source.

<span id="page-28-0"></span>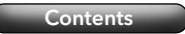

## <span id="page-28-2"></span>[Contents](#page-1-0) **Content Content Content Content** Contents Content Content Content Content Content Content Content Conte

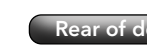

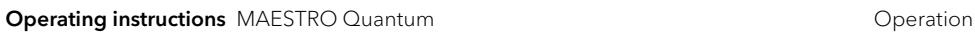

<span id="page-28-3"></span>[Contents](#page-1-0) **[Front of device](#page-5-1) [Rear of device](#page-5-2) [Support](https://support.sonoro.com)** 

#### 4.7.2 Network info

After calling up, the following information is displayed:

- Status Auto-configured
- Network type  **Gateways**
- Connection IPv4 address
- SSID  $DNS$
- Encryption IPv4 address
- IPv4 address IPv6 address
- Mask IPv6 address
- IPv6 address

### 4.7.3 Language

To select the set language.

### 4.7.4 Date and time

- Set time format 12 hours or 24 hours
- Country and region

The date and time are automatically retrieved from the Internet. If there is no internet connection, the date and time are set via DAB/FM.

### 4.7.5 Device info

After calling up, the following information is displayed:

- Device name MCU
- Device ID DSP
- Serial number Bluetooth®
- Software information CD servo
- sonoroSDK DAB/FM
- Spotify HDMI
- 

There is an editing option for the device name.

### 4.7.6 Manual software update

- Check for update
- USB update

### 4.7.7 Reset device

To set the device back to the factory defaults. All saved settings are deleted. The device must be set up again.

**4.7 Settings**

### <span id="page-28-1"></span>4.7.1 Network wizard

Connection to the network can be established by radio (wireless) or by cable (LAN). If your router supports setup via WPS ("Wi-Fi Protected Setup"), the device can establish a fast and secure connection to the wireless network via its own WPS button.

The following options are available for selection in the menu:

- Configure connection (wireless)
	- Scan network

For manual selection of the network with entry of the network key via the navigation keys and the rotary control.

WPS button

For automatic connection via the WPS button on the device.

- $\rightarrow$  [See chapter "3.9 Network connection" \(page 27\).](#page-13-1)
- WPS Pin code

To call up a pin code to be entered on the router web page.

Manual (DHCP enabled or DHCP disabled)

For manual connection to the network and individual configuration options. If DHCP ("Dynamic Host Configuration Protocol") is activated, settings and information (e.g. IP address, subnet, gateway, DNS) are assigned automatically.

- Configure wired
	- DHCP disabled

Settings and information (e.g. IP address, subnet, gateway, DNS) are assigned manually.

Automatic DHCP

Settings and information (e.g. IP address, subnet, gateway, DNS) are assigned automatically.

• Network type

To preset the desired connection method.

- Automatic
- Wireless (WLAN)
- Wired
- Reset network settings

To delete the existing network connection or to set it again in case of connection problems.

#### <span id="page-29-0"></span>**Operating instructions** MAESTRO Quantum **CONSTRO ACCOMPTED ATTIONS** Operation

4.7.8 Streaming audio quality

[Contents](#page-1-0) **Content Content Content Content** Contents Content Content Content Content Content Content Content Conte

 $\bullet$  Low • Normal • High • Premium

Chromecast built-in can be started directly when setting up the device ("Cast is enabled")

Adjustable for Amazon Music®, Napster®, Qobuz® and TIDAL Connect®.

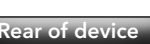

#### **Operating instructions** MAESTRO Quantum **CONSTRIBUTE:** Operation **Operation**

- Screen timeout in standby
	- Display always on (default setting)
	- 15 seconds
	- $\cdot$  1 minute
	- 5 minutes
- List gradience On or Off

<span id="page-29-2"></span>Here the focus is placed on the current menu selection by hiding other menu items.

[Contents](#page-1-0) **[Front of device](#page-5-1)** [Rear of device](#page-5-2) [Support](https://support.sonoro.com)

#### 4.7.12 Power management

• Standby timeout

When the device is switched on but not playing and not being operated: Setting of the length of time until the device switches off automatically.

- $\cdot$  Off
- 10 minutes
- 15 minutes (default setting)
- 20 minutes
- 30 minutes
- Inactive standby

When the device is switched on and playing but not being operated: Setting of the length of time until the device switches off automatically.

- Off (default setting)
- $\cdot$  2 hours
- $\cdot$  4 hours
- $\cdot$  8 hours
- $\cdot$  12 hours
- Deep sleep mode Active or Inactive

If the device has been switched to standby mode, the set alarm has no function in deep sleep mode. The device cannot be recognised on the network.

#### 4.7.13 Privacy policy

Access to the privacy policy via a QR code and "Accept" prompt.

- Referral links
	- Learn how to Cast

<span id="page-29-1"></span>4.7.9 Chromecast built-in

Chromecast enabled apps

or at a later time ("Activate Cast").

- Google Terms of Service
- Google Privacy Policy
- Help improve Chromecast built-in

#### 4.7.10 AirPlay password

To request a one-time password on the screen from the iOS device.

• Send device usage and crash reports by selecting "Yes" or "No".

- ▶ Password
- ▶ Clear password

### 4.7.11 Display settings

- Brightness setting Automatic or manual
- High ambience
- Low ambience
- Return to play-screen time
	- Turn off
	- 15 seconds (default setting)
	- · 30 seconds
	- $\cdot$  1 minute

<span id="page-30-1"></span><span id="page-30-0"></span>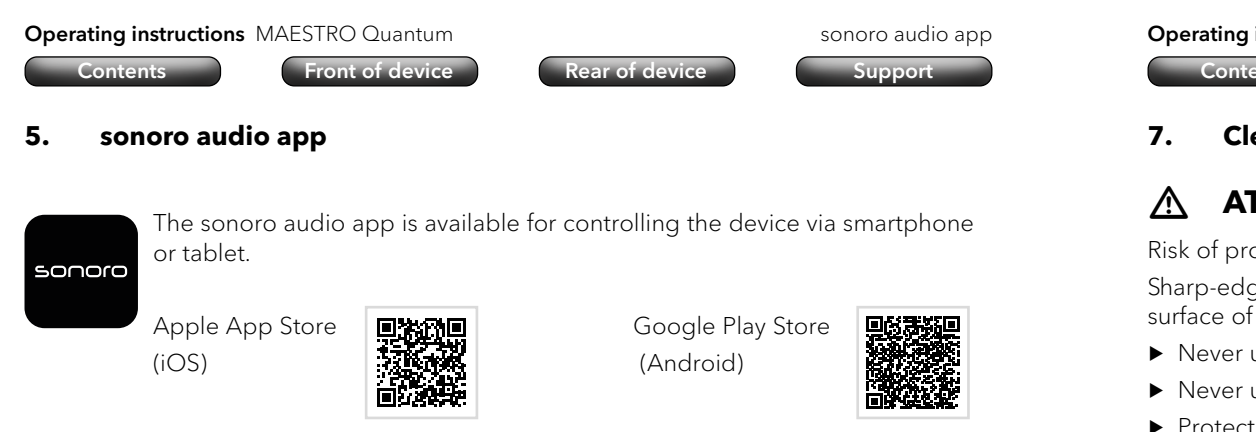

Further functions and options are available when the app is used.

Better sound is possible when a smartphone or tablet connects to the device via the same wireless network than if connection is established via Bluetooth®.

#### <span id="page-30-2"></span>**6. sonoro web client**

The IPv4 address of the device is required for using the sonoro web client.

- $\rightarrow$  [See chapter "4.7.2 Network info" \(page 57\).](#page-28-3)
- $\blacktriangleright$  Enter the IPv4 address of the device in the address line of the web browser (only the numbers separated by a dot, e.g. "192.168.0.23").

The device can be operated via the web browser.

**Operating instructions** MAESTRO Quantum **Cleaning and care** [Contents](#page-1-0) **[Front of device](#page-5-1) [Rear of device](#page-5-2) [Support](https://support.sonoro.com)** 

**7. Cleaning and care**

## **ATTENTION!**

Risk of property damage due to improper cleaning!

Sharp-edged objects, abrasive cleaners or unsuitable cleaning agents can damage the surface of the device. Incorrect cleaning measures can restrict the functionality.

- ▶ Never use abrasive or solvent-based cleaning agents.
- ▶ Never use hot or compressed air to dry the device.
- ▶ Protect edges and corners of the device from excessive pressure.
- Fingerprints and light soiling:
	- $\triangleright$  Only clean the outside of the device with a soft, dry cloth.
- Heavy soiling:
	- $\triangleright$  Only clean the outside of the device with a slightly damp cloth.
	- $\blacktriangleright$  Then dry the device with a soft, dry cloth.

<span id="page-31-0"></span>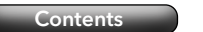

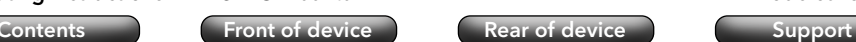

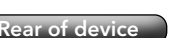

#### **8. Troubleshooting**

Possible malfunctions are described as follows:

#### Description of the fault.

- Possible cause.
	- $\blacktriangleright$  Remedy the fault.
	- $\rightarrow$  Reference to corresponding chapter.

#### The device does not switch on.

- No power supply.
	- $\triangleright$  Check the power supply (e.g. fuse from the circuit).
	- $\triangleright$  Make sure that the power cable is connected correctly.

#### The device does not respond.

- Error on the device.
	- $\triangleright$  Disconnect the device from the power supply for a few seconds (e.g. unplug the power cable).
	- $\blacktriangleright$  Switch the device on again.

#### The device automatically switches to standby mode.

- The sleep timer is activated.
	- Switch on the device.
	- $\triangleright$  Start playback again.
- The inactivity standby function is active because the device has not been used for the set time.
	- $\blacktriangleright$  Switch on the device.
	- Start playback again.

#### Poor sound quality.

- Interference from other radio transmitters or devices.
	- Increase the distance to other devices
	- ▶ To connect via HDMI, use a good, shielded HDMI cable.

### The remote control does not react or reacts incorrectly.

- The distance to the device is too great.
	- $\blacktriangleright$  Reduce the distance between the remote control and the device.
- The battery is empty.
	- $\blacktriangleright$  Replace the battery.
	- $\rightarrow$  [See chapter "3.3 Preparing the remote control" \(page 17\).](#page-8-1)

#### **Operating instructions** MAESTRO Quantum **Troubleshooting** Troubleshooting

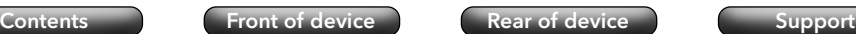

#### No connection to the wireless network.

- The router is too far away or communication is blocked.
	- Make sure that the router is not shielded
	- $\blacktriangleright$  Place the device closer to the router.
	- $\triangleright$  Change the orientation of the Wi-Fi antennas.
- The router is not switched on or is not working properly.
	- Switch on your router.
	- $\blacktriangleright$  Check the status of the router.
- Incorrect set-up procedure.
	- ▶ Check that your router supports WPS and uses the correct setup procedure (PBC or PIN).
	- $\blacktriangleright$  Repeat the connection process.
	- $\rightarrow$  [See chapter "3.9 Network connection" \(page 27\).](#page-13-1)

### No sound audible.

- The sound is switched off.
	- Adjust the volume.
- The device is not in the correct play mode.
- Select another playback source.
- The headphones are plugged in.
	- Disconnect the headphone plug.
- No FM/DAB reception.
	- Direct the FM/DAB antenna.
- No network connection.
	- $\blacktriangleright$  Check the connection.
	- $\rightarrow$  [See chapter "4.7.1 Network wizard" \(page 56\).](#page-28-1)
- No sound from the external device connected via the optical or coaxial input.
	- Select PCM as the output on the external device.
- No sound from the television connected via the "HDMI" input.
	- ▶ Use the HDMI socket "eARC" or "ARC" on the television.
	- Select PCM as the output on the external device.

#### Playback of the sound carrier in the CD drive does not start.

- The sound carrier format is not supported.
	- ▶ Make sure that the sound carrier corresponds to the audio CD or MP3/WMA CD format.
- The sound carrier is dirty.
	- $\blacktriangleright$  Clean the sound carrier.
- The sound carrier is damaged.
	- ▶ Use another sound carrier.

#### <span id="page-32-0"></span>**Operating instructions** MAESTRO Quantum **Troubleshooting** Troubleshooting

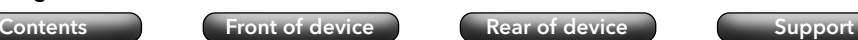

#### Internet radio station does not work from time to time.

- Some stations only support a limited number of listeners.  $\blacktriangleright$  Trv again later.
- The radio station is not broadcasting.
	- $\blacktriangleright$  Trv again later.

#### Internet radio station disappears from the station list.

- The station is removed from the list if it is not transmitting.
	- ▶ Try again later. When the station is transmitting again, it will reappear in the list.

#### The USB device does not work.

- Playback is not supported.
	- ▶ Check files and the file system on the USB device.
- There are hidden files on the USB device.
	- $\blacktriangleright$  Remove the hidden files from the USB device.

### The USB device is not charging.

- No connection to the USB device.
	- ▶ Check the USB cable.

#### The Bluetooth connection does not work.

- Bluetooth is already connected to another Bluetooth device.
	- Disconnect the connected device and try again.
- The Bluetooth device has problems.
	- ▶ Switch Bluetooth on the Bluetooth device off and on again.
- The Bluetooth device does not support the required profile.
	- $\blacktriangleright$  Check the configuration from the Bluetooth device.

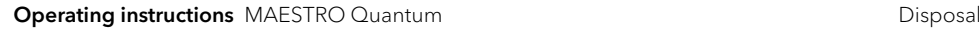

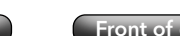

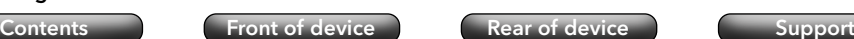

#### **9. Disposal**

#### **9.1 Disposing of the packaging**

## **ATTENTION!**

Risk of environmental damage due to improper disposal of the packaging!

- ▶ Do not put the packaging in the normal household waste.
- ▶ Dispose of the packaging in an environmentally friendly and appropriate manner (recycling).

The packaging serves to protect against transport damage. The packaging materials are selected according to environmentally friendly aspects and are made of recyclable materials. The packaging materials can be returned to the raw material cycle after use.

Dispose of the packaging in an environmentally friendly manner, separated according to materials.

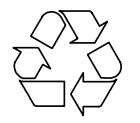

<span id="page-33-0"></span>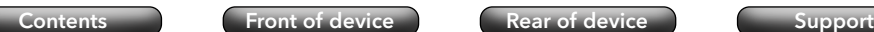

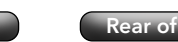

#### **9.2 Disposing of the device**

## **ATTENTION!**

Danger of environmental damage due to improper disposal of the device!

- $\triangleright$  Do not dispose of the device in normal household waste at the end of its working life.
- $\triangleright$  Ask your city or municipal administration about the possibilities of environmentally friendly and proper recycling or disposal of the device.

Correctly handing in the device for recycling makes a contribution to the reuse of materials and the protection of resources.

 $\triangleright$  Dispose of the device in accordance with the legal requirements via a specialist disposal company, via your municipal waste disposal facility or by returning it to the distributor who is obliged to take it back.

If batteries or rechargeable batteries are used:

- $\blacktriangleright$  Remove the batteries from the device.
- ▶ Dispose of batteries and rechargeable batteries by returning them to the distributor of the battery type or to a municipal collection point.

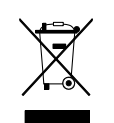

## **Operating instructions** MAESTRO Quantum **Appendix** Appendix

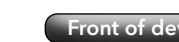

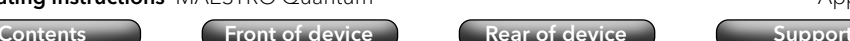

### **10. Appendix**

#### **10.1 Marks of conformity and certificates**

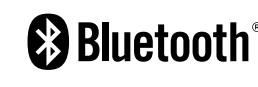

<span id="page-33-1"></span>The Bluetooth® word mark and logos are owned by Bluetooth SIG, Inc. and are used by sonoro audio GmbH under licence. Other trademarks and brand names are those of their respective owners.

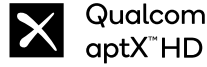

comm<sup>®</sup> Qualcomm aptX is a product of Qualcomm Technologies Inc. and/or its subsidiary companies. Qualcomm is a trademark of Qualcomm Incorporated, registered in the United States and other countries. aptX is a trademark of Qualcomm Technologies International, Ltd. registered in the United States and other countries.

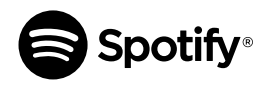

Use your phone, tablet or computer as a remote control for Spotify. Visit spotify.com/connect to find out how. The Spotify software is subject to third-party licences, which can be found here: https://www.spotify.com/connect/third-party-licenses/

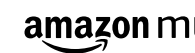

amazon music Amazon, Amazon Music Unlimited and all associated logos are trademarks of Amazon.com, Inc. or its subsidiary companies.

TIDAL and the TIDAL logo are registered trademarks of Aspiro AB  $\ddot{\mathbf{z}}$ TIDAL in the European Union and other countries.

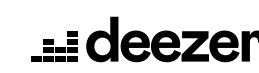

Deezer and the Deezer logo are international trademarks of **LE CIECZEP** Deezer S.A., registered in France and other countries.

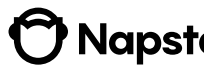

Napster and the Napster logo are registered trademarks of **Napster** Rhapsody International Inc registered in the United States and other countries.

# Qobuz and its logo are registered trademarks of Xandrie S.A.

#### <span id="page-34-0"></span>**Operating instructions** MAESTRO Quantum **Appendix** Appendix

[Contents](#page-1-0) **[Front of device](#page-5-1) Front of device** [Rear of device](#page-5-2) **Contents** [Support](https://support.sonoro.com)

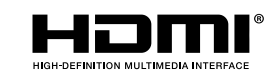

The terms HDMI, HDMI High-Definition Multimedia Interface, HDMI Trade Dress and the HDMI logos are trademarks or registered trademarks of HDMI LicensingAdministrator, Inc.

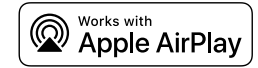

AirPlay, iPad, iPad Air, iPad Pro and iPhone are trademarks of Apple Inc., registered in the United States and other countries.

Use of the "Works with Apple" mark means that an accessory has been designed specifically for the technology specified in the mark and has been certified by the developer to meet Apple performance standards.

iTunes is a trademark of Apple Inc. registered in the United States and other countries.

App Store is a service mark of Apple Inc. registered in the United States and other countries.

iOS is a trademark or registered trademark of Cisco in the United States and other countries and is used under licence.

Mac, Mac OS, OS X, macOS Sierra and macOS High Sierra are trademarks of Apple Inc. and are registered in the United States and other countries.

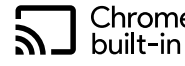

Chromecast Android, Chromecast built-in and other related trademarks and logos are trademarks of Google LLC.

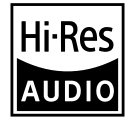

The product with the Hi-Res Audio logo complies with the highresolution audio standard defined by the Japan Audio Society. This logo is used under licence from the Japan Audio Society.

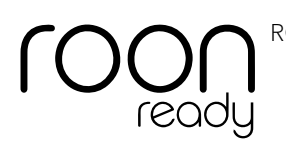

ROON is a registered trademark of Roon Labs LLC.

Microsoft, Windows and Windows Media are either trademarks or registered trademarks of Microsoft Corporation in the United States and/or other countries.

Other company names, product names and logos in this document are trademarks or registered trademarks of their respective owners.

## **Operating instructions** MAESTRO Quantum **Appendix** Appendix [Contents](#page-1-0) [Front of device](#page-5-1) [Rear of device](#page-5-2) [Support](https://support.sonoro.com)

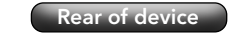

#### **10.2 Declaration of conformity**

Manufacturer:

sonoro audio GmbH Hammer Landstraße 45 41460 Neuss Germany

We hereby declare that the product

#### All-In-One Audio Music System MAESTRO Quantum

by virtue of its development, design and construction, complies with the essential requirements of the following Directives:

- Radio Equipment Directive 2014/53/EC
- Ecodesign Directive 2009/125/EC
- Directive on the restriction of the use of certain hazardous substances in electrical and electronic equipment 2011/65/EC

In the event of a modification of the device that has not been approved by the manufacturer, the declaration of conformity automatically loses its validity.

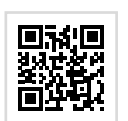

Full text of the EU Declaration of Conformity:

https://support.sonoro.com

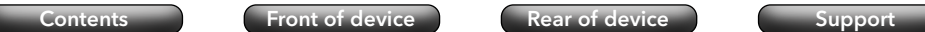

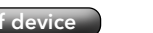

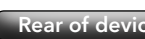

**Operating instructions** MAESTRO Quantum

[Contents](#page-1-0) [Front of device](#page-5-1) [Rear of device](#page-5-2) [Support](https://support.sonoro.com)

## 11.2023 **MAESTRO Quantum (SO-1020)**

## **SUPPORT**

support.sonoro.com Tel.: +49 (0) 2131 / 88 34 141

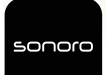

SONORO AUDIO APP App Store (iOS) Google Play Store

**sonoro audio GmbH** Hammer Landstraße 45 41460 Neuss, DE

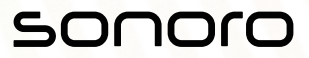